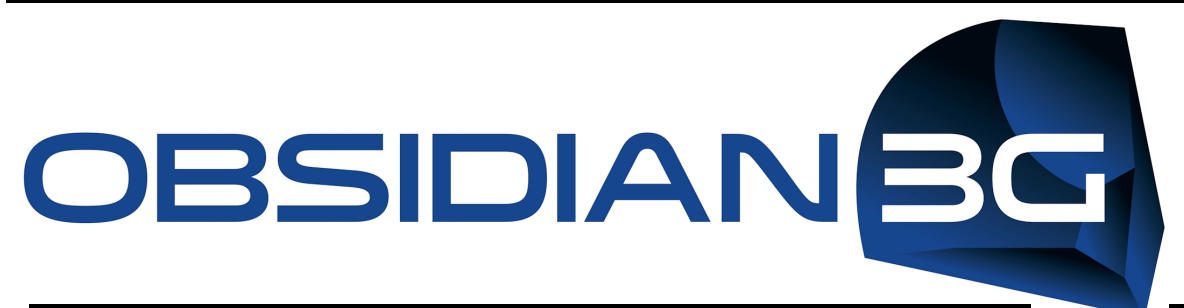

# 9502-DCDA

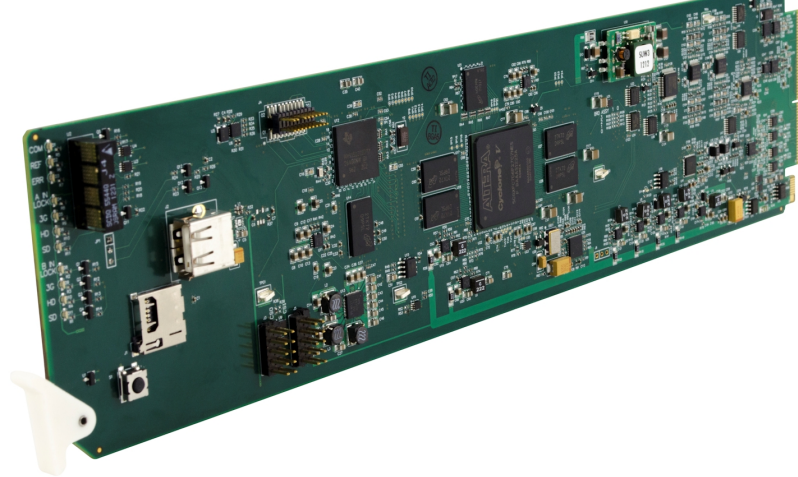

# **Downconverter / DA**

**Downconverter with 3G/HD/SD-SDI Input, HD/SD-SDI Processed Outputs, and SDI Input Reclocking** 

# **Product Manual**

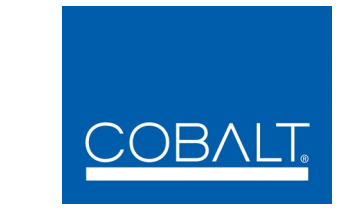

## **Cobalt Digital Inc.**

2406 E. University Ave. Urbana, IL 61802 Voice 217.344.1243 • Fax 217.344.1245 www.cobaltdigital.com

9502DCDA-OM (V1.3)

### **Copyright**

#### **©Copyright 2014, Cobalt Digital Inc. All Rights Reserved.**

Duplication or distribution of this manual and any information contained within is strictly prohibited without the express written permission of Cobalt Digital Inc. This manual and any information contained within, may not be reproduced, distributed, or transmitted in any form, or by any means, for any purpose, without the express written permission of Cobalt Digital Inc. Reproduction or reverse engineering of software used in this device is prohibited.

#### **Disclaimer**

The information in this document has been carefully examined and is believed to be entirely reliable. However, no responsibility is assumed for inaccuracies. Furthermore, Cobalt Digital Inc. reserves the right to make changes to any products herein to improve readability, function, or design. Cobalt Digital Inc. does not assume any liability arising out of the application or use of any product or circuit described herein.

#### **Trademark Information**

**Cobalt®** is a registered trademark of Cobalt Digital Inc.

**Obsidian 3G®** is a registered trademark of Cobalt Digital Inc.

**openGear**® is a registered trademark of Ross Video Limited. **DashBoard**™ is a trademark of Ross Video Limited.

**Dolby®** is a registered trademark of Dolby Laboratories, Inc. Other product names or trademarks appearing in this manual are the property of their respective owners.

Congratulations on choosing the Cobalt® 9502-DCDA Downconverter with 3G/HD/SD-SDI Input, HD/SD-SDI Processed Outputs, and SDI Input Reclocking. The 9502 is part of a full line of modular processing and conversion gear for broadcast TV environments. The Cobalt Digital Inc. line includes video decoders and encoders, audio embedders and de-embedders, distribution amplifiers, format converters, remote control systems and much more. Should you have questions pertaining to the installation or operation of your 9502, please contact us at the contact information on the front cover.

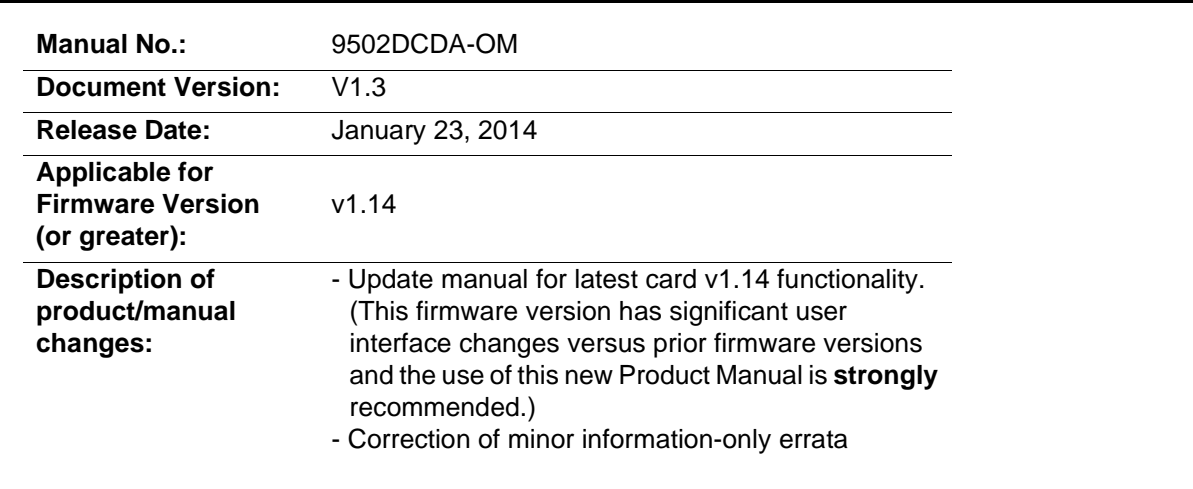

# Table of Contents

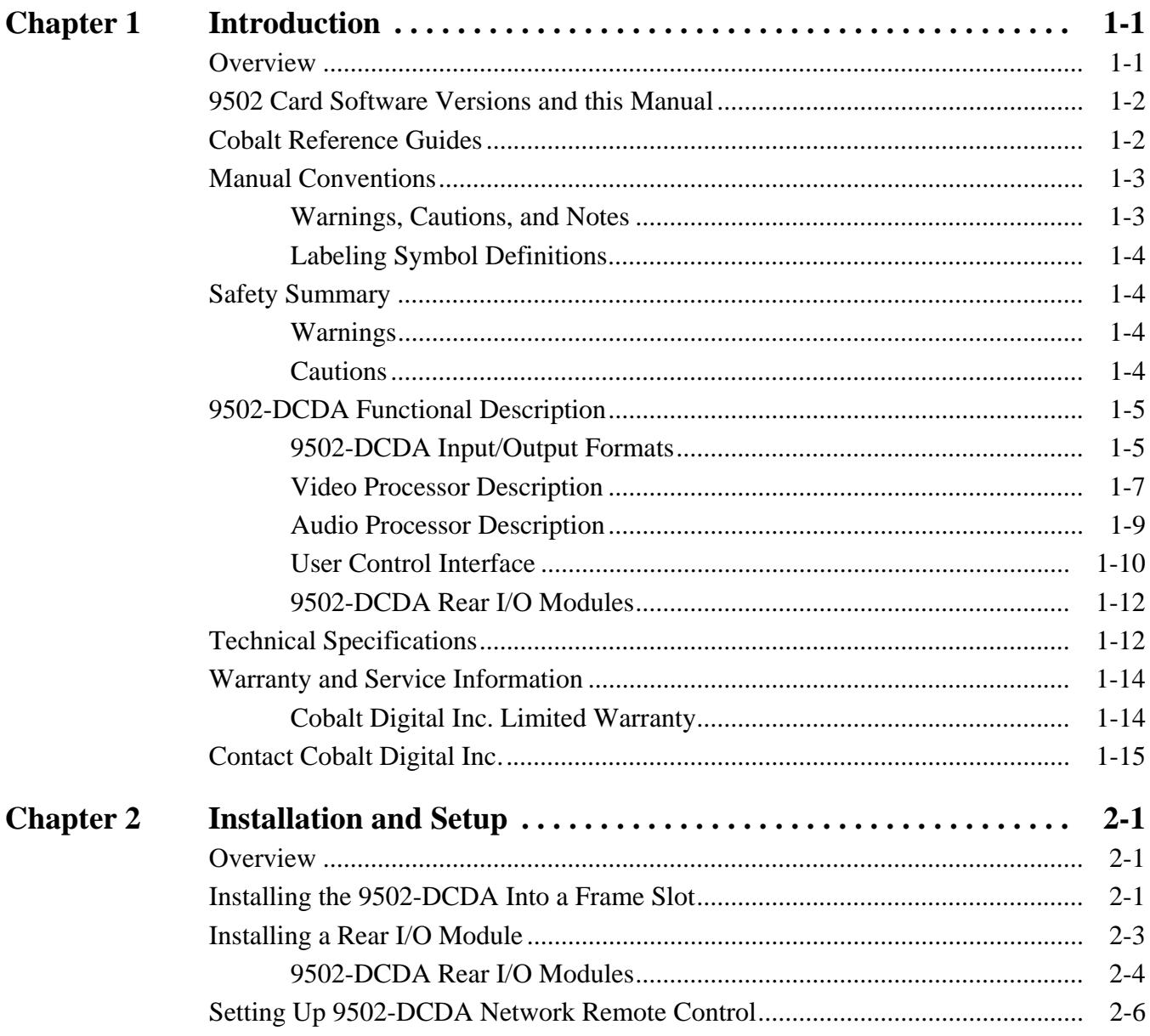

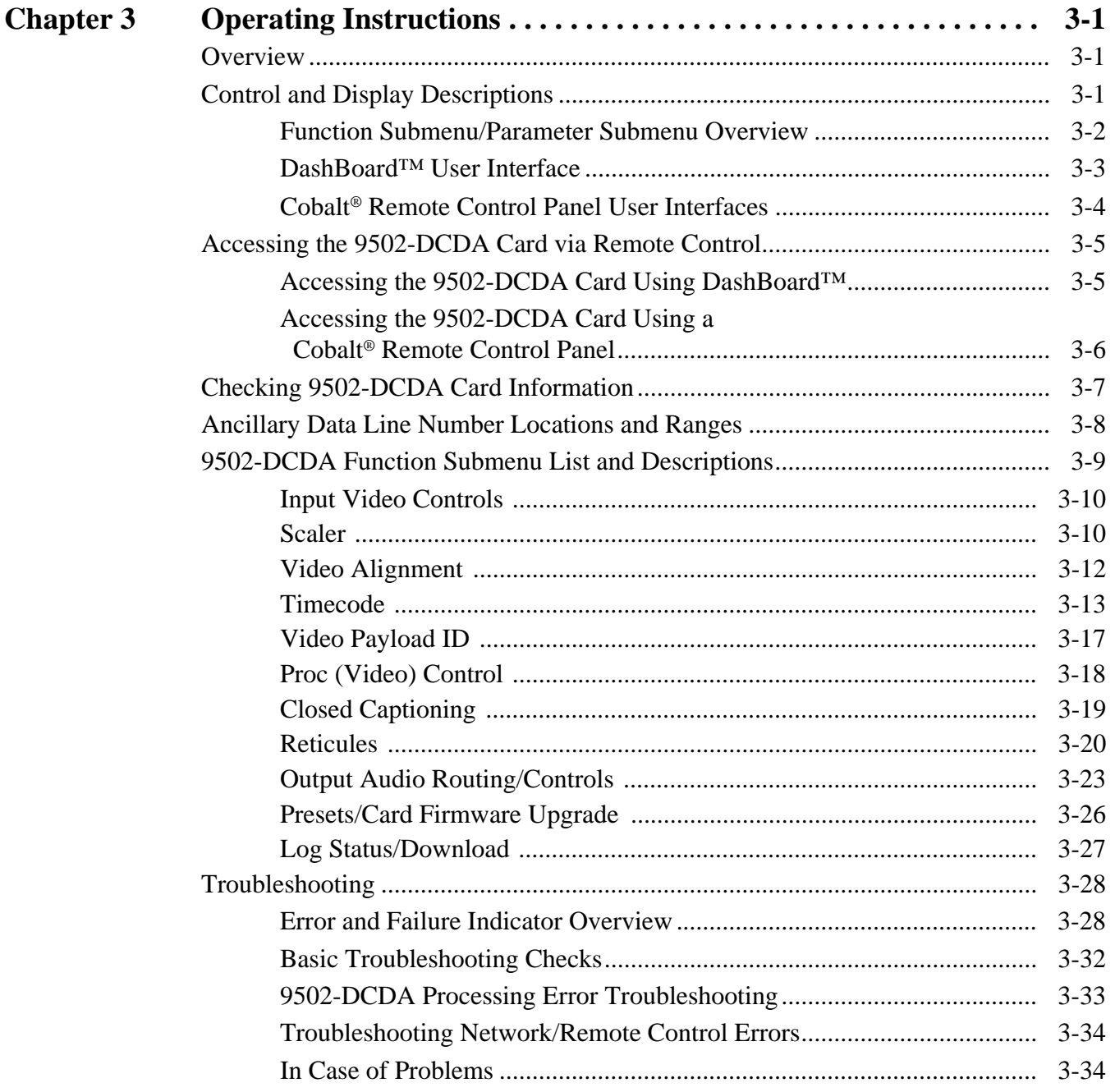

# *Chapter 1*

# *Chapter 1 Introduction*

## <span id="page-4-1"></span><span id="page-4-0"></span>**Overview**

This manual provides installation and operating instructions for the 9502-DCDA Downconverter with 3G/HD/SD-SDI Input, HD/SD-SDI Processed Outputs, and SDI Input Reclocking card (also referred to herein as the 9502-DCDA).

**Note:** This manual also is applicable for reduced functionality version **-HD** which accepts and processes only SD and HD (SMPTE 259M and SMPTE 292M) SDI inputs. 3G inputs, controls, and functions described in this manual are not applicable to 9502-DCDA-HD. In all other aspects, this version function identically as described in this manual.

**This manual** consists of the following chapters:

- **Chapter [1, "Introduction"](#page-4-0)** Provides information about this manual and what is covered. Also provides general information regarding the 9502.
- **Chapter [2, "Installation and Setup"](#page-20-3)** Provides instructions for installing the 9502 in a frame, and optionally installing a 9502-DCDA Rear I/O Module.
- **Chapter [3, "Operating Instructions"](#page-26-3)** Provides overviews of operating controls and instructions for using the 9502-DCDA.

**This chapter** contains the following information:

- **[9502 Card Software Versions and this Manual \(p. 1-2\)](#page-5-0)**
- **[Manual Conventions \(p. 1-3\)](#page-6-0)**
- **[Safety Summary \(p. 1-4\)](#page-7-1)**
- **[9502-DCDA Functional Description \(p. 1-5\)](#page-8-0)**
- **[Technical Specifications \(p. 1-12\)](#page-15-1)**
- **[Warranty and Service Information \(p. 1-14\)](#page-17-0)**
- **[Contact Cobalt Digital Inc. \(p. 1-15\)](#page-18-0)**

# <span id="page-5-0"></span>**9502 Card Software Versions and this Manual**

When applicable, Cobalt Digital Inc. provides for continual product enhancements through software updates. As such, functions described in this manual may pertain specifically to cards loaded with a particular software build.

The Software Version of your card can be checked by viewing the **Card Info** menu in DashBoard™. See [Checking 9502-DCDA Card Information \(p. 3-7\)](#page-32-1) in Chapter 3, "Operating Instructions" for more information. You can then check our website for the latest software version currently released for the card as described below.

**Note:** Not all functionality described in this manual may appear on cards with initial software versions.

Check our website and proceed as follows if your card's software does not match the latest version:

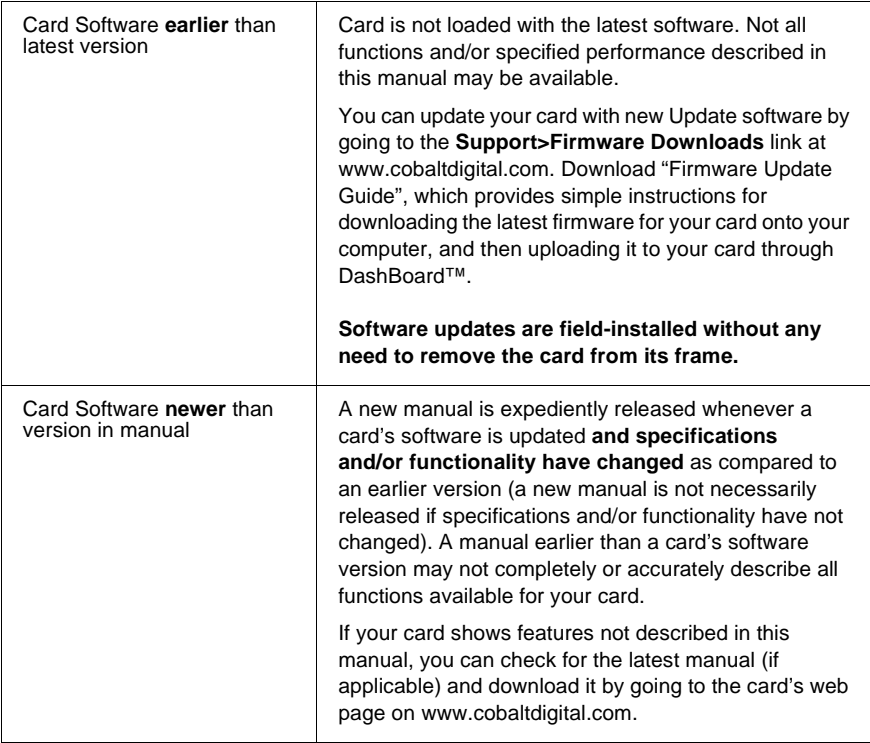

# **Cobalt Reference Guides**

From the Cobalt® web home page, go to **[Support>Reference Documents](http://www.cobaltdigital.com/support/reference-documents)** for easy to use guides covering network remote control, card firmware updates, example card processing UI setups and other topics.

# <span id="page-6-0"></span>**Manual Conventions**

In this manual, display messages and connectors are shown using the exact name shown on the 9502-DCDA itself. Examples are provided below.

• Card-edge display messages are shown like this:

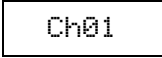

• Connector names are shown like this: **SDI IN A**

In this manual, the terms below are applicable as follows:

- **9502-DCDA** refers to the 9502-DCDA Downconverter with 3G/HD/ SD-SDI Input, HD/SD-SDI Processed Outputs, and SDI Input Reclocking card.
- **Frame** refers to the HPF-9000, OG3-FR, 8321, or similar 20-slot frame that houses Cobalt® or other cards.
- **Device** and/or **Card** refers to a Cobalt® or other card.
- **System** and/or **Video System** refers to the mix of interconnected production and terminal equipment in which the 9502-DCDA and other cards operate.
- Functions and/or features that are available only as an option are denoted in this manual like this:

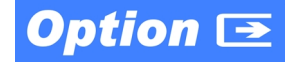

#### <span id="page-6-1"></span>**Warnings, Cautions, and Notes**

Certain items in this manual are highlighted by special messages. The definitions are provided below.

#### **Warnings**

Warning messages indicate a possible hazard which, if not avoided, could result in personal injury or death.

#### **Cautions**

Caution messages indicate a problem or incorrect practice which, if not avoided, could result in improper operation or damage to the product.

#### **Notes**

Notes provide supplemental information to the accompanying text. Notes typically precede the text to which they apply.

#### <span id="page-7-0"></span>**Labeling Symbol Definitions**

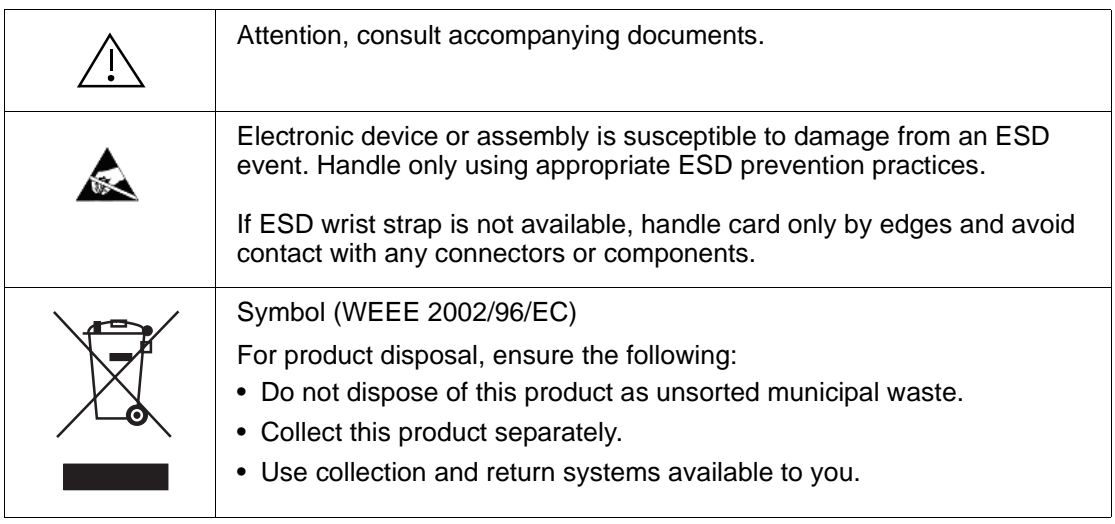

# <span id="page-7-1"></span>**Safety Summary**

### <span id="page-7-2"></span>**Warnings**

**! WARNING ! To reduce risk of electric shock do not remove line voltage service barrier cover on frame equipment containing an AC power supply. NO USER SERVICEABLE PARTS INSIDE. REFER SERVICING TO QUALIFIED SERVICE PERSONNEL.**

#### <span id="page-7-3"></span>**Cautions**

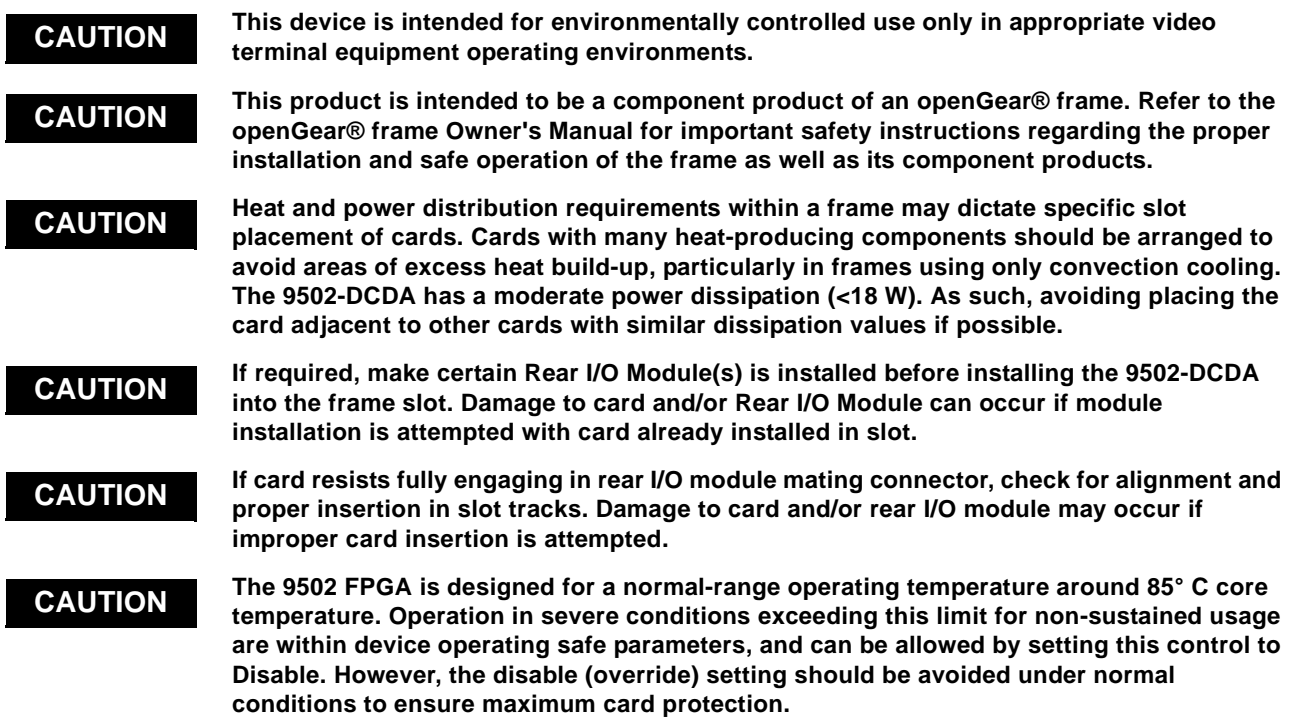

# <span id="page-8-0"></span>**9502-DCDA Functional Description**

Figure 1-1 shows a functional block diagram of the 9502-DCDA. The 9502-DCDA downconverter also includes embedded audio support and de-embedding to AES outputs. 4x distribution amplifiers (DAs) are provided for the card down-converted HD/SD-SDI output.

The 9502-DCDA also provides ARC processing and timecode/ closed-captioning conversion from packet-based timecode formats and CEA608/708 HD formats to HD ATC, SD\_ATC, and SD VITC-based (waveform) timecode. Closed captioning from CEA708 to HD formats and line 21 SD closed captioning are available on the processed HD-SD-SDI outputs.

#### <span id="page-8-1"></span>**9502-DCDA Input/Output Formats**

The 9502-DCDA provides the following inputs and outputs:

- **Inputs:**
	- **3G/HD/SD SDI IN A / SDI IN B**  two dual-rate HD/SD-SDI inputs (GUI-selectable or basic failover)
- **Outputs:**
	- **HD/SD-SDI OUT (1-4)** four dual-rate HD/SD-SDI buffered video outputs
	- **RCK OUT (1-4)** four 3G/HD/SD-SDI reclocked buffered video outputs
	- **AES OUT (1-8)** eight AES-3id (coaxial  $75\Omega$ ) outputs (16 AES channels)

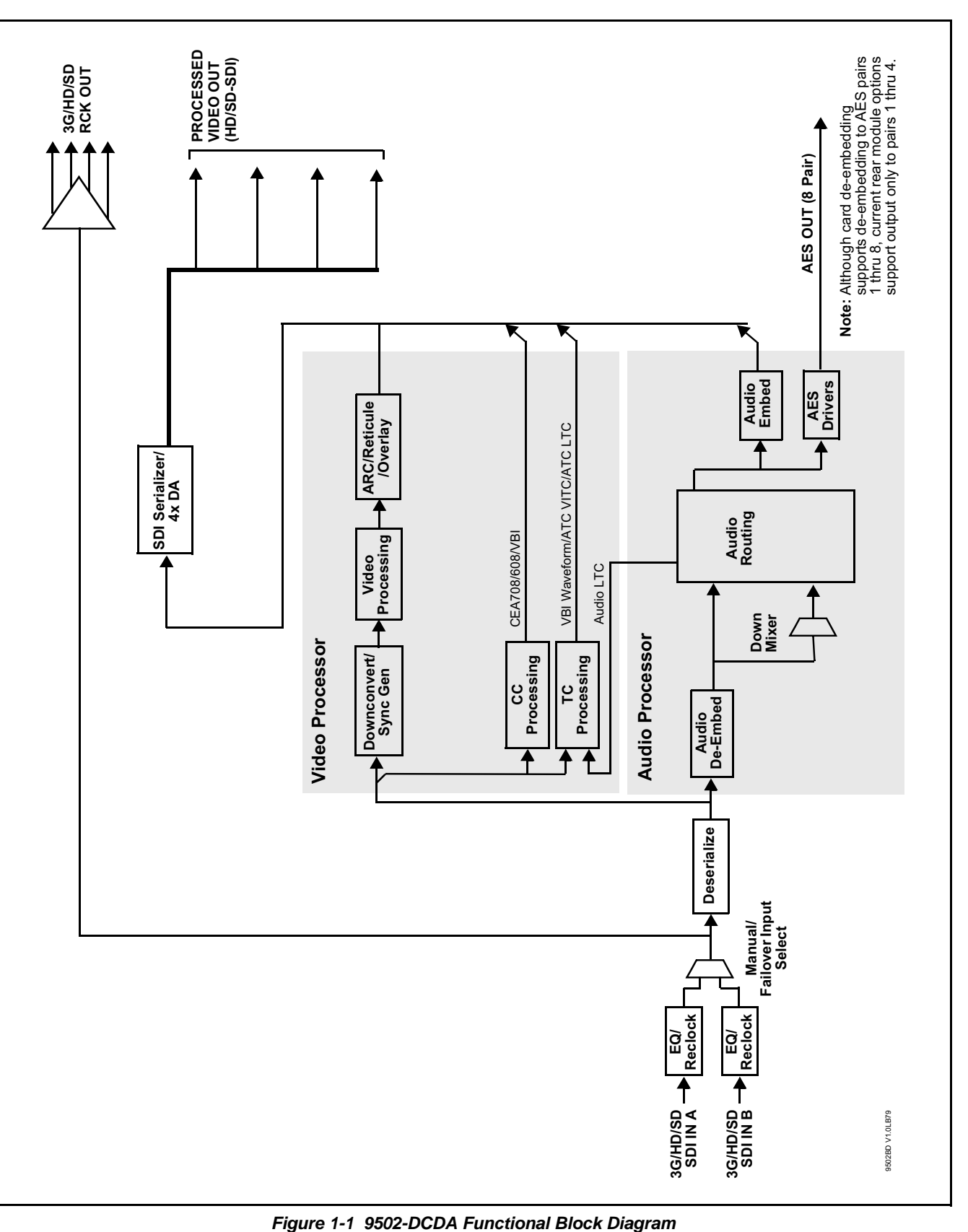

#### <span id="page-10-0"></span>**Video Processor Description**

The 9502-DCDA features a downconverting scaler, video proc, and user-adjustable aspect ratio control and zoom control. The 9502-DCDA video subsystem also provides the functions described below.

#### **Video Processor**

The 9502-DCDA provides full color processing control (luma gain and lift, chroma saturation, and color phase) of the output video.

#### **Scaler Function**

The scaler function provides down-conversion to HD/SD from multiple standard SD and 3G/HD video formats and multiple frame rates, and cross-conversion between interlaced and progressive formats, with auto-format detect/down-conversion of SMPTE 424M/292M/259M formats.

The scaler function also provides aspect ratio conversion that provides a choice from several standard aspect ratios. User-defined settings allow custom user-defined H and V aspect ratio control. Reticule insertion provides safe action area marking as well as other reticule functions and patterns.

#### **Timecode Processor**

(See Figure 1-2.) This function provides for extraction of timecode data from the input video, and in turn re-insertion of timecode data into the output SDI. In this manner, timecode data can be preserved, even after format conversion. The function can monitor the SDI video input of the card for supported timecode formats and convert the timecode to either or both ATC\_LTC or ATC VITC for down-conversions to HD, and ATC VITC or VITC waveform (with selectable odd/even field line number control) for SD down-conversions.

**Option E** When licensed with option **+LTC**, this function also can receive and translate audio LTC timecode (from Emb Ch 1-16) for insertion as SMPTE 12M ATC timecode formats onto the output video as described above.

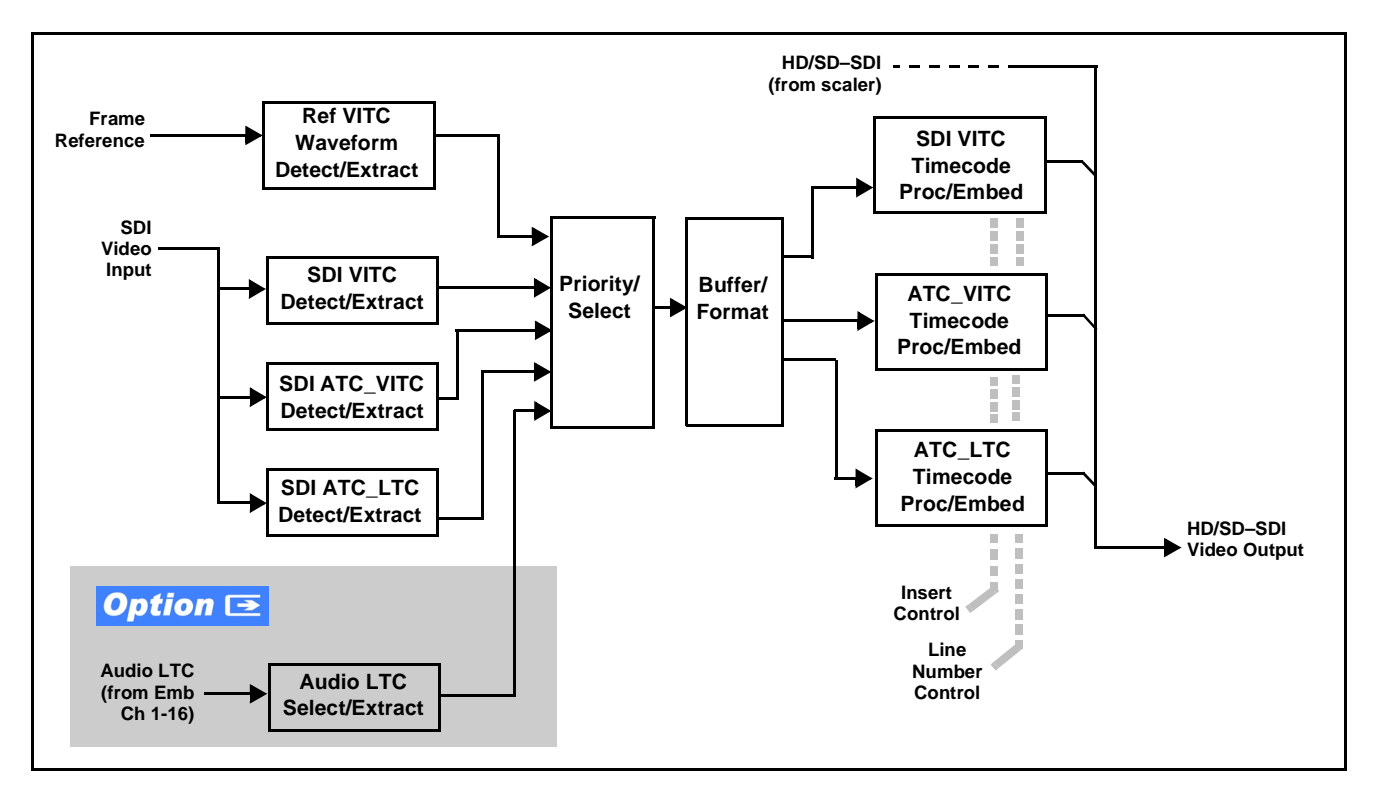

**Figure 1-2 Timecode Processor**

#### **Closed Captioning Processor**

This function provides support for closed captioning setup. The function allows the selection of the ancillary data line number where the ancillary closed caption data is outputted when the output is HD. When receiving HD-SDI, both CEA 608 and CEA 708 are supported, with CEA 608 and CEA 708 (containing CEA 608 packets) converted to line 21 closed captioning on outputs down-converted to SD.

#### <span id="page-12-0"></span>**Audio Processor Description**

The audio processor operates as an internal audio router. This function chooses from the following inputs:

• 16 channels of embedded audio from the SDI video input (1-to-1 routing to SDI output)

The router function provides the following audio outputs:

- 16 channels of embedded audio on SDI processed outputs
- 16 channels of AES de-embedding on eight AES outputs pairs
- **Note:** Although card de-embedding supports de-embedding to AES pairs 1 thru 8, current rear module options support output only to pairs 1 thru 4.

The processor function provides group enable/disable and de-embedding of the 16-channel embedded audio SDI input.

#### **Audio Down Mix Function**

(See Figure 1-3.) The Audio Down Mixer function provides for the selection of any five embedded channels serving as Left (**L**), Right (**R**), Center (**C**), Left Surround (**Ls**), and Right Surround (**Rs**) individual signals to be multiplexed into stereo pair Down Mix Left (**DM-L**) and Down Mix Right (**DM-R**). The resulting stereo pair **DM-L** and **DM-R** can in turn be routed to any embedded audio pair as desired (or de-embedded to an AES audio output).

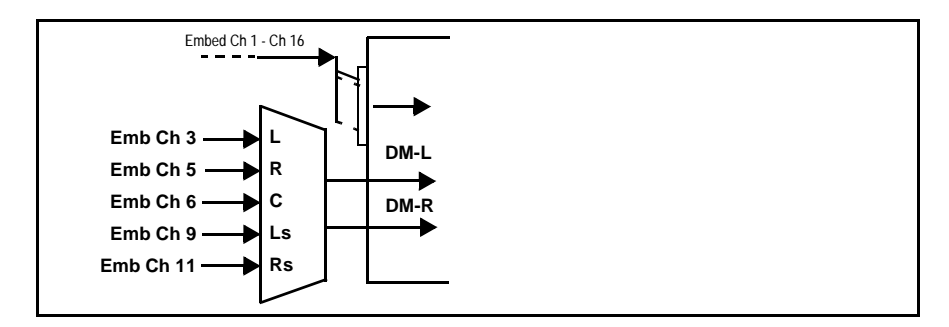

**Figure 1-3 Audio Down Mix Functional Block Diagram with Example Sources**

#### <span id="page-13-0"></span>**User Control Interface**

Figure 1-4 shows the user control interface options for the 9502-DCDA. These options are individually described below.

- **Note:** All user control interfaces described here are cross-compatible and can operate together as desired. Where applicable, any control setting change made using a particular user interface is reflected on any other connected interface.
	- **DashBoard™ User Interface** Using DashBoard™, the 9502-DCDA and other cards installed in open Gear $\mathbb{D}^1$  frames can be controlled from a computer and monitor.

DashBoard™ allows users to view all frames on a network with control and monitoring for all populated slots inside a frame. This simplifies the setup and use of numerous modules in a large installation and offers the ability to centralize monitoring. Cards define their controllable parameters to DashBoard™, so the control interface is always up to date.

The DashBoard™ software can be downloaded from the Cobalt Digital Inc. website: [www.cobaltdigital.com](http://www.cobaltdigital.com ) (enter "DashBoard" in the search window). The DashBoard™ user interface is described in [Chapter 3,"Operating Instructions".](#page-26-3)

• **Cobalt® OGCP-9000 and OGCP-9000/CC Remote Control Panels** – The OGCP-9000 and OGCP-9000/CC Remote Control Panels conveniently and intuitively provide parameter monitor and control of the 9502-DCDA and other video and audio processing terminal equipment meeting the open-architecture Cobalt® cards for openGear™ standard.

In addition to circumventing the need for a computer to monitor and control signal processing cards, the Control Panels allow quick and intuitive access to hundreds of cards in a facility, and can monitor and allow adjustment of multiple parameters at one time.

The Remote Control Panels are totally compatible with the openGear™ control software DashBoard™; any changes made with either system are reflected on the other. The Remote Control Panel user interface is described in Chapter 3,"Operating Instructions".

<sup>1.</sup> openGear® is a registered trademark of Ross Video Limited. DashBoard™ is a trademark of Ross Video Limited.

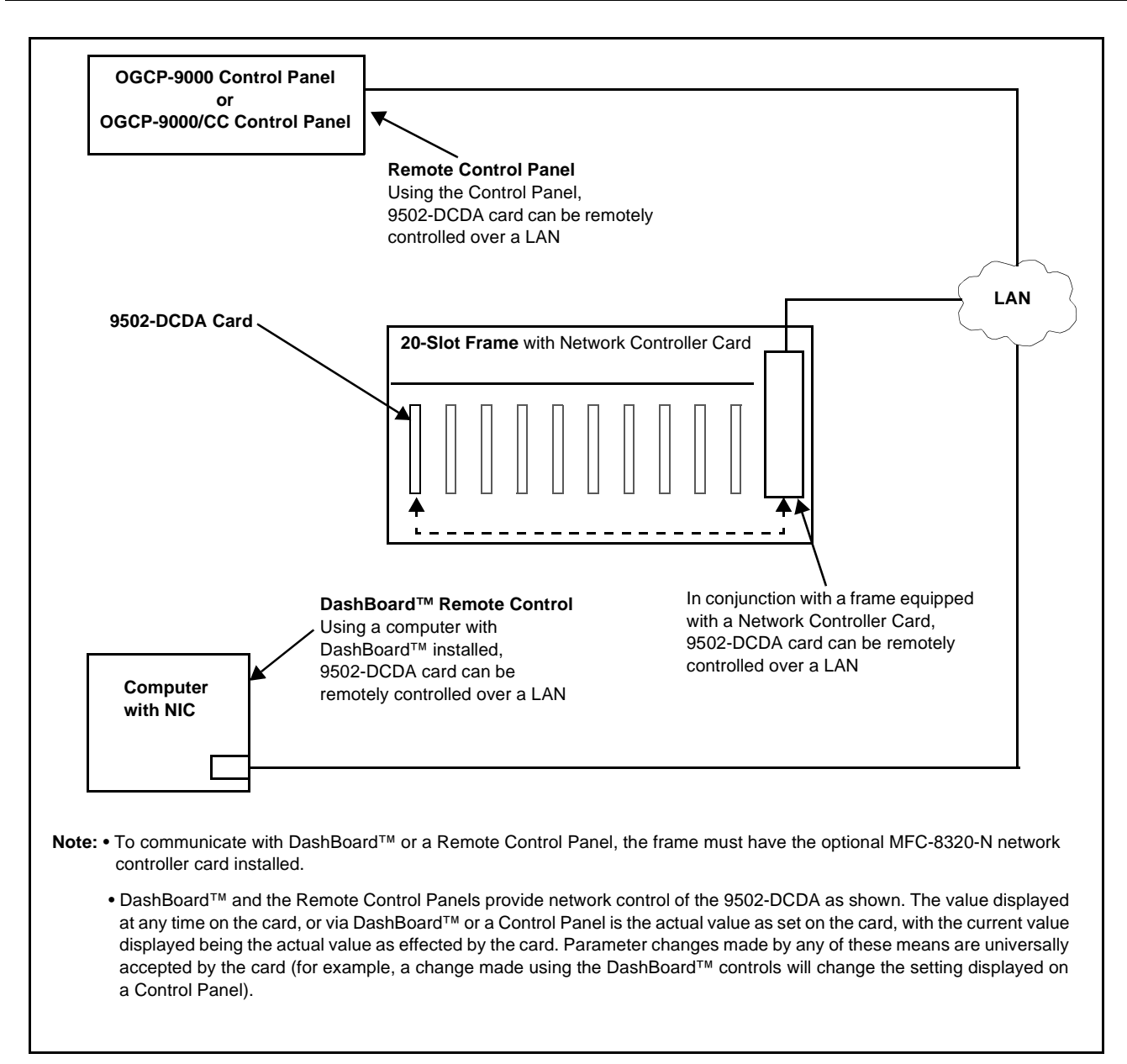

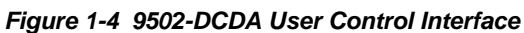

**Note:** If network remote control is to be used for the frame and the frame has not yet been set up for remote control, Cobalt® reference guide **Remote Control User Guide (PN 9000RCS-RM)** provides thorough information and step-by-step instructions for setting up network remote control of Cobalt<sup>®</sup> cards using DashBoard™. (Cobalt® OGCP-9000 and OGCP-9000/CC Remote Control Panel product manuals have complete instructions for setting up remote control using a Remote Control Panel.)

Download a copy of this guide by clicking on the **Support>Reference Documents** [link at www.cobaltdigital.com and then select DashBoard](http://www.cobaltdigital.com/support/reference-documents)  [Remote Control Setup Guide as a download, or contact Cobalt](http://www.cobaltdigital.com/support/reference-documents)® as listed in [Contact Cobalt Digital Inc. \(p. 1-15\).](#page-18-0)

#### <span id="page-15-0"></span>**9502-DCDA Rear I/O Modules**

The 9502-DCDA physically interfaces to system video connections at the rear of its frame using a Rear I/O Module.

All inputs and outputs shown in the 9502-DCDA Functional Block Diagram (Figure 1-1) enter and exit the card via the card edge backplane connector. The Rear I/O Module breaks out the 9502-DCDA card edge connections to BNC and other connectors that interface with other components and systems in the signal chain.

The full assortment of 9502-DCDA Rear I/O Modules is shown and described in [9502-DCDA Rear I/O Modules \(p. 2-4\)](#page-23-1) in Chapter 2, "Installation and Setup".

# <span id="page-15-1"></span>**Technical Specifications**

Table 1-1 lists the technical specifications for the 9502-DCDA Up/Down/ Cross Format Converter, Video/Audio In with Frame Sync card.

| Item                                                                                         | <b>Characteristic</b>                                                                                                    |
|----------------------------------------------------------------------------------------------|----------------------------------------------------------------------------------------------------|
| <b>Note:</b> 3G (SMPTE 424M) specifications are applicable for card model 9502-DCDA-3G only. |                                                                                                    |
| Part number, nomenclature                                                                    | 9502-DCDA Up/Down/Cross Format Converter, Video/Audio In<br>with Frame Sync                                                                        |
| Installation/usage environment                                                               | Intended for installation and usage in frame meeting openGear™<br>modular system definition.                                                       |
| Power consumption                                                                            | < 18 Watts maximum                                                                                                    |
| Installation Density                                                                         | Up to 20 cards per 20-slot frame                                                                                                    |
| Environmental:<br>Operating temperature:<br>Relative humidity (operating or storage):        | $32^{\circ} - 104^{\circ}$ F (0° – 40° C)<br>< 95%, non-condensing                                                                                 |
| Frame communication                                                                          | 10/100 Mbps Ethernet with Auto-MDIX.                                                                                                    |
| Indicators                                                                                   | Card edge display and indicators as follows:<br>• 4-character alphanumeric display<br>• Status/Error LED indicator<br>• Input Format LED indicator |

**Table 1-1 Technical Specifications**

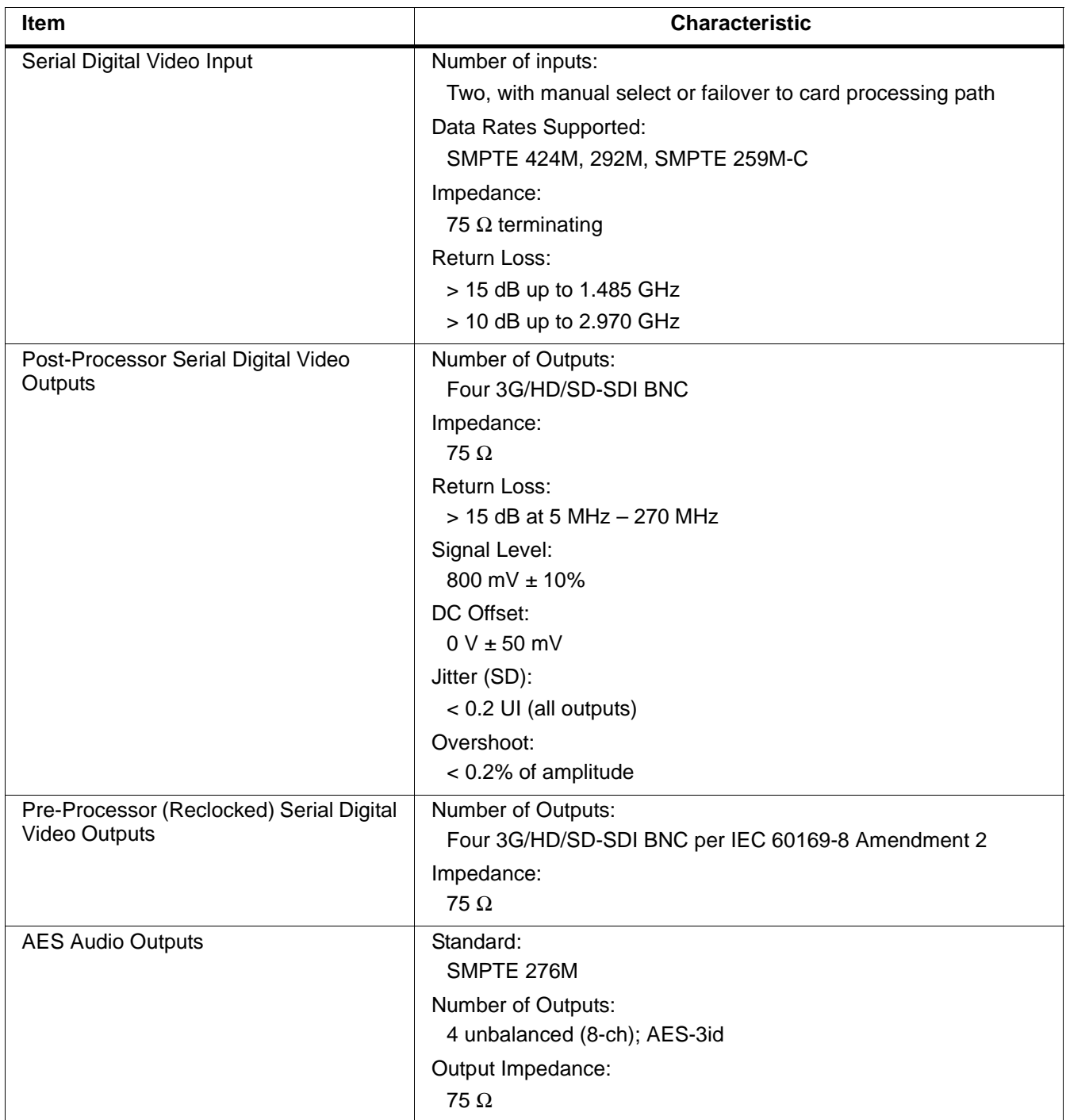

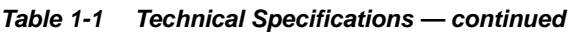

# <span id="page-17-0"></span>**Warranty and Service Information**

#### <span id="page-17-1"></span>**Cobalt Digital Inc. Limited Warranty**

This product is warranted to be free from defects in material and workmanship for a period of five (5) years from the date of shipment to the original purchaser, except that 4000, 5000, 6000, 8000 series power supplies, and Dolby® modules (where applicable) are warranted to be free from defects in material and workmanship for a period of one (1) year.

Cobalt Digital Inc.'s ("Cobalt") sole obligation under this warranty shall be limited to, at its option, (i) the repair or (ii) replacement of the product, and the determination of whether a defect is covered under this limited warranty shall be made at the sole discretion of Cobalt.

This limited warranty applies only to the original end-purchaser of the product, and is not assignable or transferrable therefrom. This warranty is limited to defects in material and workmanship, and shall not apply to acts of God, accidents, or negligence on behalf of the purchaser, and shall be voided upon the misuse, abuse, alteration, or modification of the product. Only Cobalt authorized factory representatives are authorized to make repairs to the product, and any unauthorized attempt to repair this product shall immediately void the warranty. Please contact Cobalt Technical Support for more information.

To facilitate the resolution of warranty related issues, Cobalt recommends registering the product by completing and returning a product registration form. In the event of a warrantable defect, the purchaser shall notify Cobalt with a description of the problem, and Cobalt shall provide the purchaser with a Return Material Authorization ("RMA"). For return, defective products should be double boxed, and sufficiently protected, in the original packaging, or equivalent, and shipped to the Cobalt Factory Service Center, postage prepaid and insured for the purchase price. The purchaser should include the RMA number, description of the problem encountered, date purchased, name of dealer purchased from, and serial number with the shipment.

#### **Cobalt Digital Inc. Factory Service Center**

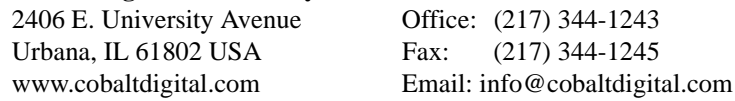

THIS LIMITED WARRANTY IS EXPRESSLY IN LIEU OF ALL OTHER WARRANTIES EXPRESSED OR IMPLIED, INCLUDING THE WARRANTIES OF MERCHANTABILITY AND FITNESS FOR A PARTICULAR PURPOSE AND OF ALL OTHER OBLIGATIONS OR LIABILITIES ON COBALT'S PART. ANY SOFTWARE PROVIDED WITH, OR FOR USE WITH, THE PRODUCT IS PROVIDED "AS IS." THE BUYER OF THE PRODUCT ACKNOWLEDGES THAT NO OTHER REPRESENTATIONS WERE MADE OR RELIED UPON WITH RESPECT TO THE QUALITY AND FUNCTION OF THE GOODS HEREIN SOLD. COBALT PRODUCTS ARE NOT AUTHORIZED FOR USE IN LIFE SUPPORT APPLICATIONS.

COBALT'S LIABILITY, WHETHER IN CONTRACT, TORT, WARRANTY, OR OTHERWISE, IS LIMITED TO THE REPAIR OR REPLACEMENT, AT ITS OPTION, OF ANY DEFECTIVE PRODUCT, AND SHALL IN NO EVENT INCLUDE SPECIAL, INDIRECT, INCIDENTAL, OR CONSEQUENTIAL DAMAGES (INCLUDING LOST PROFITS), EVEN IF IT HAS BEEN ADVISED OF THE POSSIBILITY OF SUCH DAMAGES.

# <span id="page-18-1"></span><span id="page-18-0"></span>**Contact Cobalt Digital Inc.**

Feel free to contact our thorough and professional support representatives for any of the following:

- Name and address of your local dealer
- Product information and pricing
- Technical support
- Upcoming trade show information

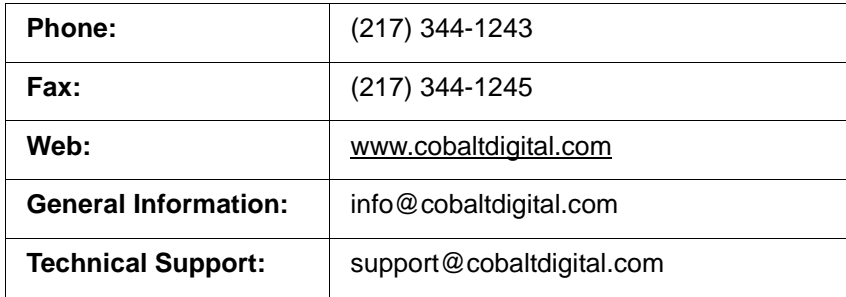

**This page intentionally blank**

# *Chapter 2*

# <span id="page-20-3"></span>*Installation and Setup*

## <span id="page-20-1"></span><span id="page-20-0"></span>**Overview**

This chapter contains the following information:

- [Installing the 9502-DCDA Into a Frame Slot \(p. 2-1\)](#page-20-2)
- [Installing a Rear I/O Module \(p. 2-3\)](#page-22-0)
- [Setting Up 9502-DCDA Network Remote Control \(p. 2-6\)](#page-25-0)

# <span id="page-20-2"></span>**Installing the 9502-DCDA Into a Frame Slot**

#### **CAUTION**

<span id="page-20-4"></span>**Heat and power distribution requirements within a frame may dictate specific slot placement of cards. Cards with many heat-producing components should be arranged to avoid areas of excess heat build-up, particularly in frames using only convection cooling. The 9502-DCDA has a moderate power dissipation (<18 W). As such, avoiding placing the card adjacent to other cards with similar dissipation values if possible.**

## **CAUTION**

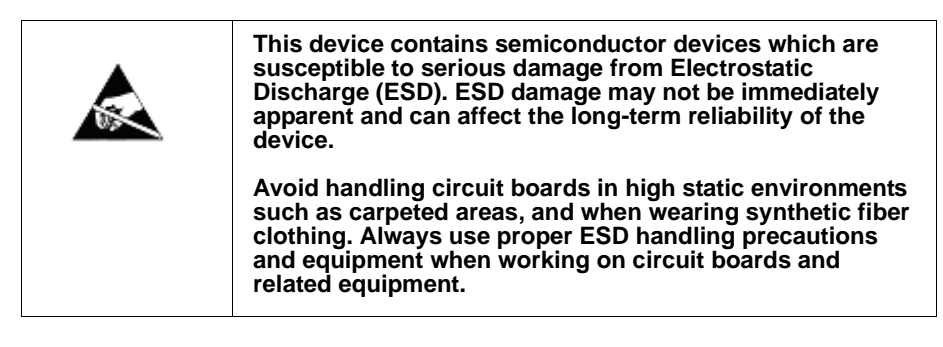

**Note: If installing the 9502-DCDA in a slot with no rear I/O module, a Rear I/O Module is required** before cabling can be connected. Refer to [Installing a](#page-22-0)  [Rear I/O Module \(p. 2-3\)](#page-22-0) for rear I/O module installation procedure.

#### **CAUTION**

<span id="page-20-5"></span>**If required, make certain Rear I/O Module(s) is installed before installing the 9502-DCDA into the frame slot. Damage to card and/or Rear I/O Module can occur if module installation is attempted with card already installed in slot.**

**Note:** Check the packaging in which the 9502-DCDA was shipped for any extra items such as a Rear I/O Module connection label. In some cases, this label is shipped with the card and to be installed on the Rear I/O connector bank corresponding to the slot location of the card.

Install the 9502-DCDA into a frame slot as follows:

- <span id="page-21-1"></span>**1.** Determine the slot in which the 9502-DCDA is to be installed.
- **2.** Open the frame front access panel.
- **3.** While holding the card by the card edges, align the card such that the plastic ejector tab is on the bottom.
- **4.** Align the card with the top and bottom guides of the slot in which the card is being installed.
- **5.** Gradually slide the card into the slot. When resistance is noticed, gently continue pushing the card until its rear printed circuit edge terminals engage fully into the rear I/O module mating connector.

#### **CAUTION**

<span id="page-21-0"></span>**If card resists fully engaging in rear I/O module mating connector, check for alignment and proper insertion in slot tracks. Damage to card and/or rear I/O module may occur if improper card insertion is attempted.**

- **6.** Verify that the card is fully engaged in rear I/O module mating connector.
- **7.** Close the frame front access panel.
- <span id="page-21-2"></span>**8.** Connect the input and output cables as shown in [9502-DCDA Rear I/O](#page-23-0)  [Modules \(p. 2-4\)](#page-23-0).
- **9.** Repeat steps [1](#page-21-1) through [8](#page-21-2) for other 9502-DCDA cards.
- **Note:** The 9502-DCDA BNC inputs are internally 75-ohm terminated. It is not necessary to terminate unused BNC inputs or outputs.
- **Note:** To remove a card, press down on the ejector tab to unseat the card from the rear I/O module mating connector. Evenly draw the card from its slot.
	- **10.** If network remote control is to be used for the frame and the frame has not yet been set up for remote control, perform setup in accordance with [Setting Up 9502-DCDA Network Remote Control \(p. 2-6\)](#page-25-0).
- **Note:** If installing a card in a frame already equipped for, and connected to DashBoard™, no network setup is required for the card. The card will be discovered by DashBoard™ and be ready for use.

# <span id="page-22-0"></span>**Installing a Rear I/O Module**

**Note:** This procedure is applicable **only if a Rear I/O Module is not currently installed** in the slot where the 9502-DCDA is to be installed.

> If installing the 9502-DCDA in a slot already equipped with a suitable I/O module, omit this procedure.

Install a Rear I/O Module as follows:

- **1.** On the frame, determine the slot in which the 9502-DCDA is to be installed.
- **2.** In the mounting area corresponding to the slot location, install Rear I/O Module as shown in [Figure 2-1](#page-22-1).

<span id="page-22-1"></span>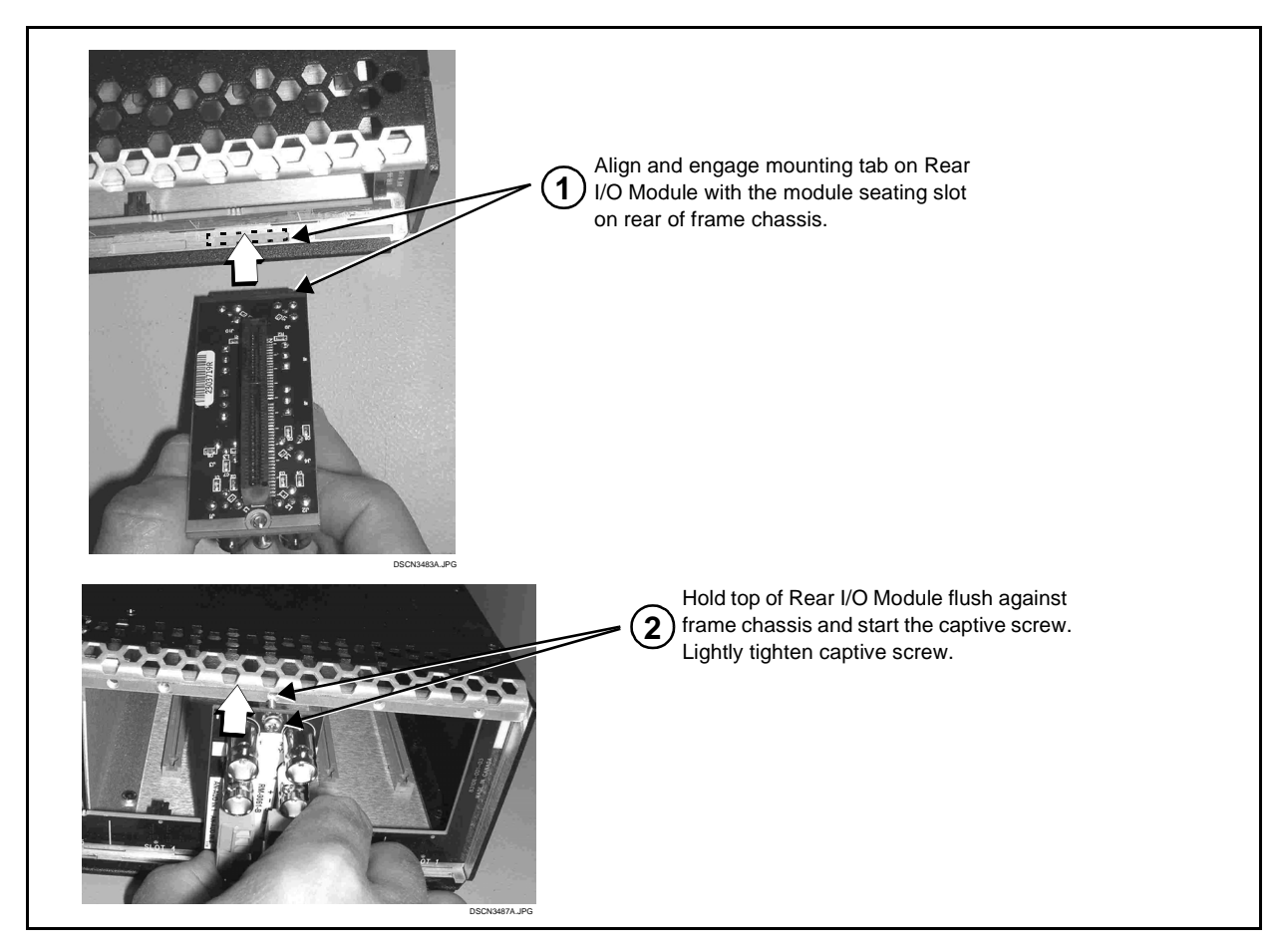

**Figure 2-1 Rear I/O Module Installation**

#### <span id="page-23-1"></span><span id="page-23-0"></span>**9502-DCDA Rear I/O Modules**

Table 2-1 shows and describes the full assortment of Rear I/O Modules specifically for use with the 9502-DCDA.

**Notes:** • Rear I/O Modules equipped with 3-wire Phoenix connectors are supplied with removable screw terminal block adapters. For clarity, the adapters are omitted in the drawings below.

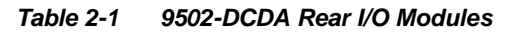

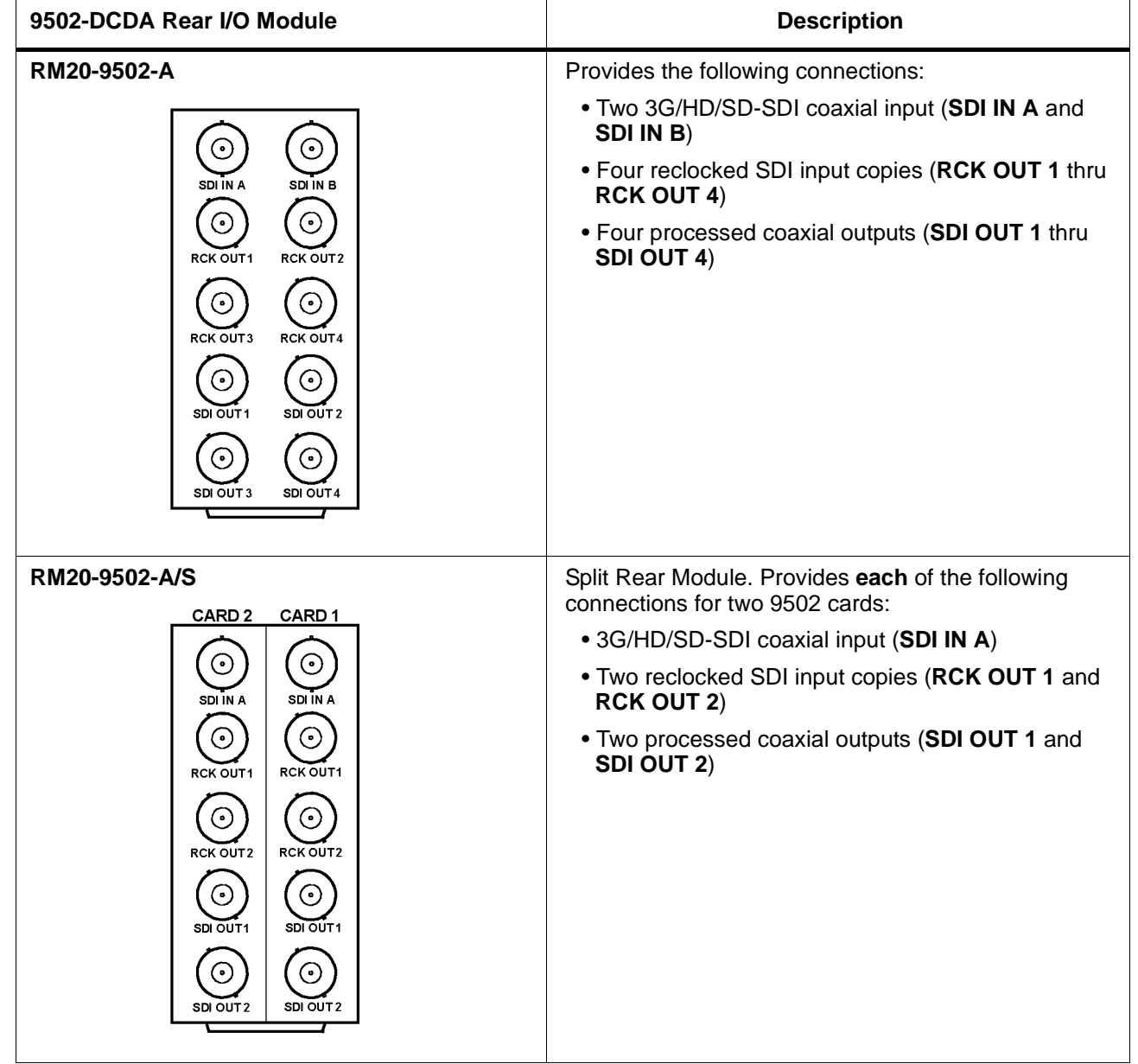

#### **Table 2-1 9502-DCDA Rear I/O Modules — continued**

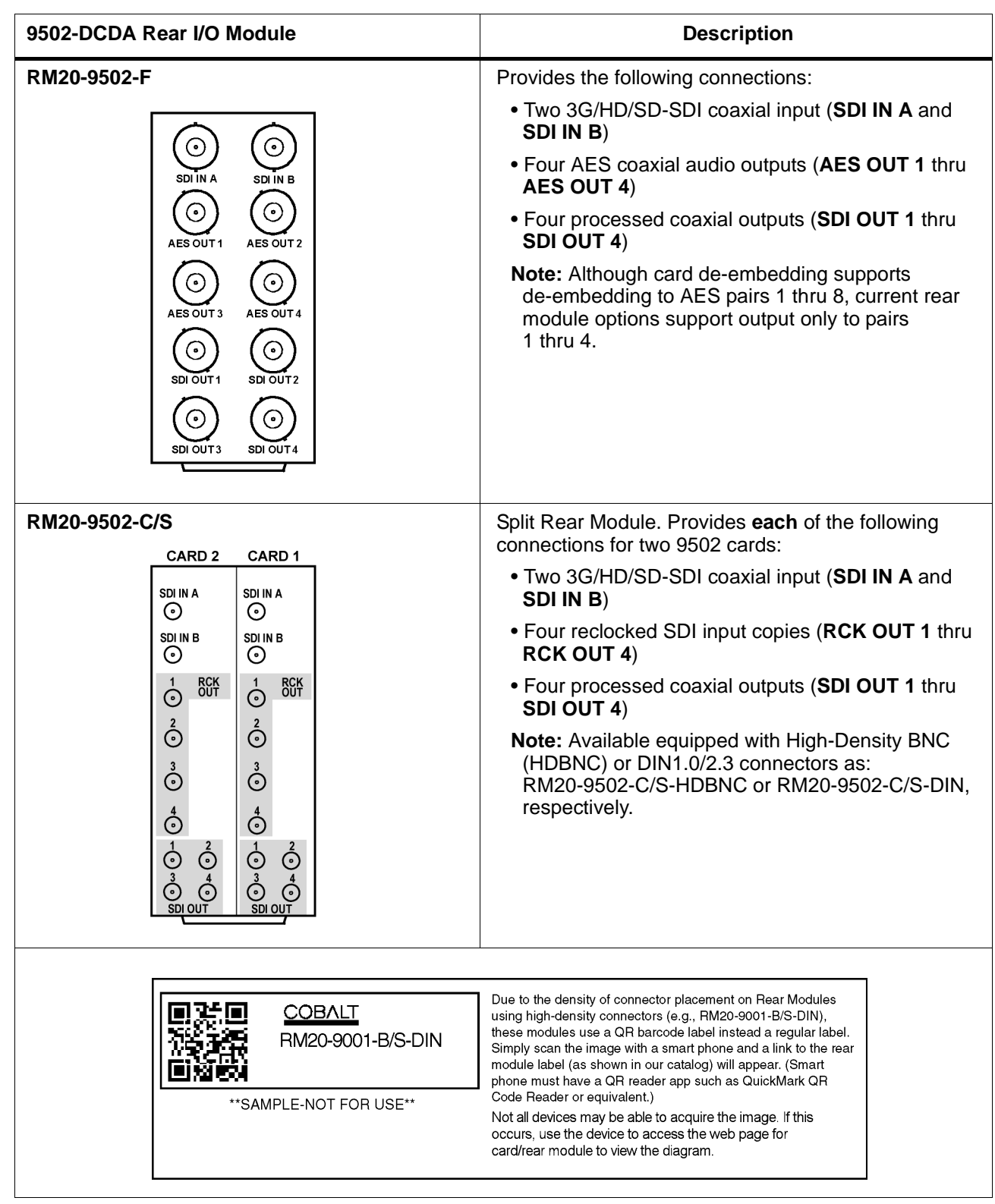

# <span id="page-25-0"></span>**Setting Up 9502-DCDA Network Remote Control**

Perform remote control setup in accordance with Cobalt® reference guide "Remote Control User Guide" (PN 9000RCS-RM).

**Note:** • If network remote control is to be used for the frame and the frame has not yet been set up for remote control, Cobalt® reference guide **Remote Control User Guide (PN 9000RCS-RM)** provides thorough information and step-by-step instructions for setting up network remote control of Cobalt® cards using DashBoard™. (Cobalt® OGCP-9000 and OGCP-9000/CC Remote Control Panel product manuals have complete instructions for setting up remote control using a Remote Control Panel.)

> Download a copy of this guide by clicking on the **Support>Reference Documents** [link at www.cobaltdigital.com and then](http://www.cobaltdigital.com/support/reference-documents)  [select DashBoard Remote Control Setup Guide as a download, or contact](http://www.cobaltdigital.com/support/reference-documents)  [Cobalt](http://www.cobaltdigital.com/support/reference-documents)® as listed in [Contact Cobalt Digital Inc. \(p. 1-15\)](#page-18-1).

• If installing a card in a frame already equipped for, and connected to DashBoard™, no network setup is required for the card. The card will be discovered by DashBoard™ and be ready for use.

# *Chapter 3*

# <span id="page-26-3"></span>*Operating Instructions*

## <span id="page-26-1"></span><span id="page-26-0"></span>**Overview**

This chapter contains the following information:

If you are already familiar with using DashBoard or a Cobalt Remote Control Panel to control Cobalt cards, please skip to [9502-DCDA Function](#page-34-0)  Submenu List and [Descriptions \(p. 3-9\)](#page-34-0).

- [Control and Display Descriptions \(p. 3-1\)](#page-26-2)
- [Accessing the 9502-DCDA Card via Remote Control \(p. 3-5\)](#page-30-0)
- [Checking 9502-DCDA Card Information \(p. 3-7\)](#page-32-0)
- [Ancillary Data Line Number Locations and Ranges \(p. 3-8\)](#page-33-0)
- [9502-DCDA Function Submenu List and Descriptions \(p. 3-9\)](#page-34-0)
- [Troubleshooting \(p. 3-28\)](#page-53-0)

# <span id="page-26-2"></span>**Control and Display Descriptions**

This section describes the user interface controls, indicators, and displays for using the 9502-DCDA card. The 9502-DCDA functions can be accessed and controlled using any of the user interfaces described here.

The format in which the 9502-DCDA functional controls, indicators, and displays appear and are used varies depending on the user interface being used. Regardless of the user interface being used, access to the 9502-DCDA functions (and the controls, indicators, and displays related to a particular function) follows a general arrangement of Function Submenus under which related controls can be accessed (as described in [Function Submenu/](#page-27-0) [Parameter Submenu Overview](#page-27-0) below).

**Note:** When a setting is changed, settings displayed on DashBoard™ (or a Remote Control Panel) are the settings as effected by the card itself and reported back to the remote control; the value displayed at any time is the actual value as set on the card.

#### <span id="page-27-0"></span>**Function Submenu/Parameter Submenu Overview**

The functions and related parameters available on the 9502-DCDA card are organized into function **submenus**, which consist of parameter groups as shown below.

Figure 3-1 shows how the 9502-DCDA card and its submenus are organized, and also provides an overview of how navigation is performed between cards, function submenus, and parameters.

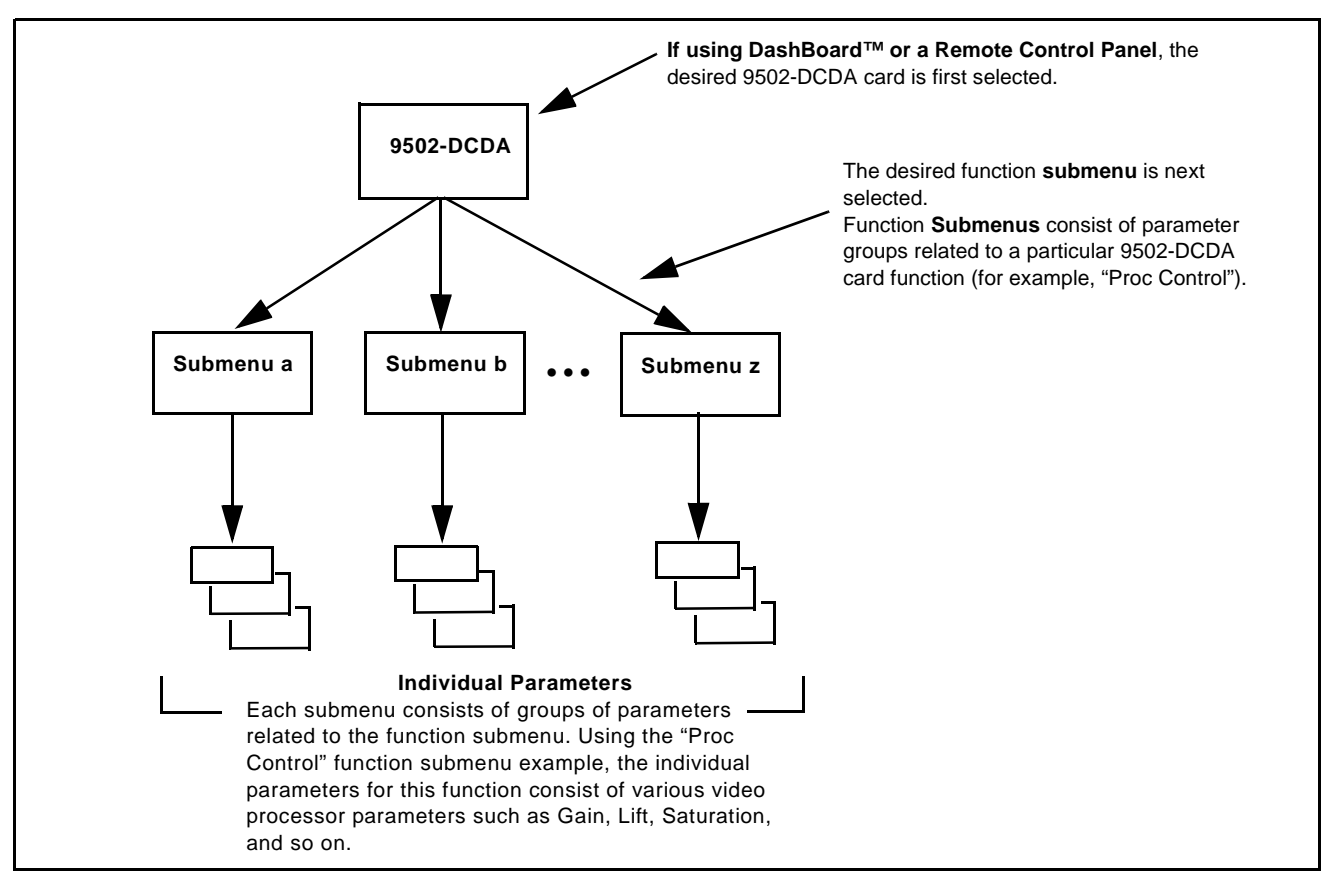

**Figure 3-1 Function Submenu/Parameter Submenu Overview**

#### <span id="page-28-0"></span>**DashBoard™ User Interface**

(See Figure 3-2.) The card function submenus are organized in DashBoard™ using tabs. When a tab is selected, each parametric control or selection list item associated with the function is displayed. Scalar (numeric) parametric values can then be adjusted as desired using the GUI slider controls. Items in a list can then be selected using GUI drop-down lists.

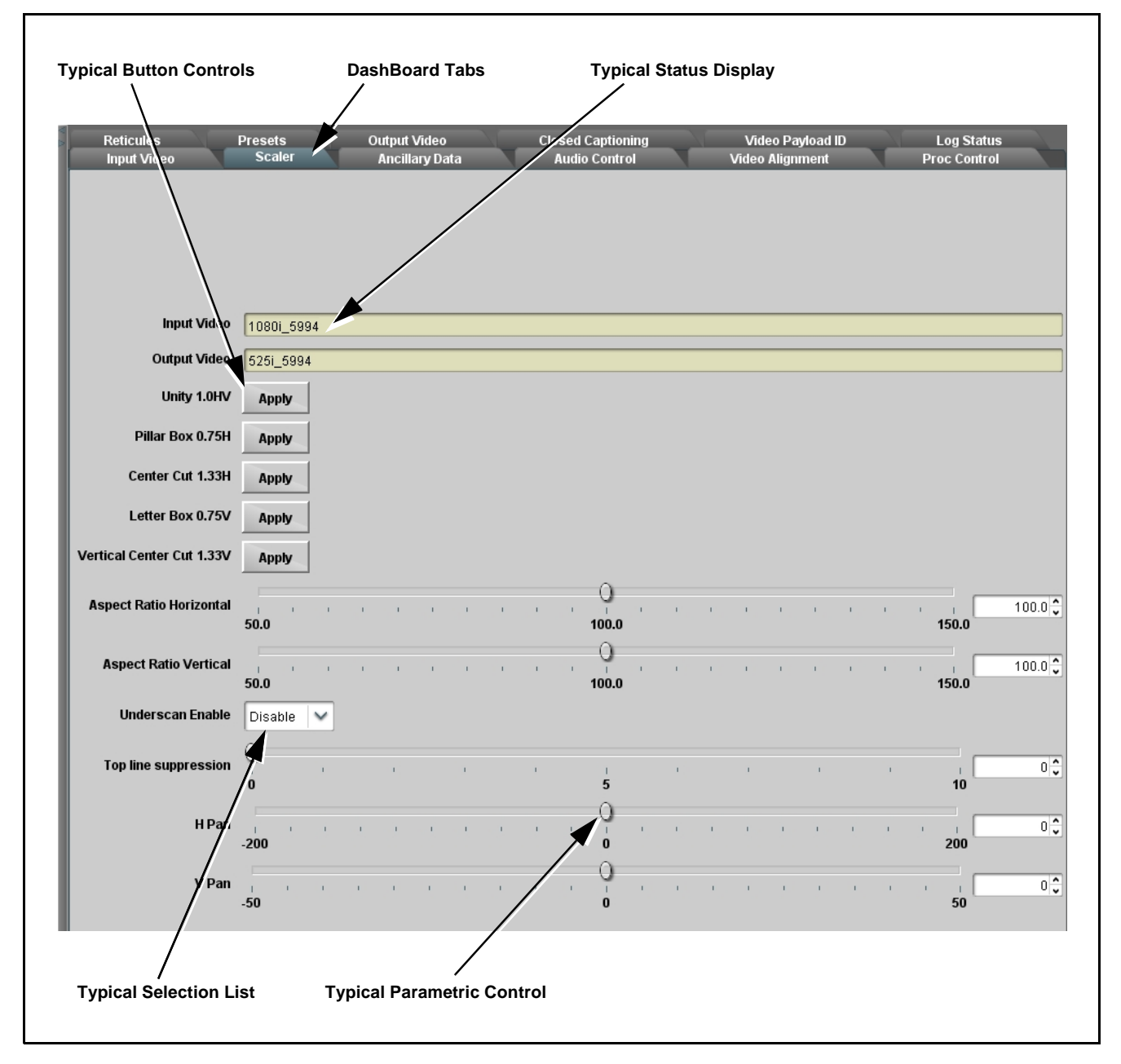

**Figure 3-2 Typical DashBoard Tabs and Controls**

#### <span id="page-29-0"></span>**Cobalt® Remote Control Panel User Interfaces**

(See [Figure 3-3](#page-29-1).) Similar to the function submenu tabs using DashBoard™, the Remote Control Panels have a Select Submenu key that is used to display a list of function submenus. From this list, a control knob on the Control Panel is used to select a function from the list of displayed function submenu items.

When the desired function submenu is selected, each parametric control or selection list item associated with the function is displayed. Scalar (numeric) parametric values can then be adjusted as desired using the control knobs, which act like a potentiometer. Items in a list can then be selected using the control knobs which correspondingly act like a rotary switch. (In this manner, the setting effected using controls and selection lists displayed on the Control Panel are comparable to the submenu items accessed and committed using the 9502-DCDA card edge controls.)

[Figure 3-3](#page-29-1) shows accessing a function submenu and its parameters (in this example, "Video Proc") using the Control Panel as compared to using the card edge controls.

**Note:** Refer to "OGCP-9000 Remote Control Panel User Manual" (PN OGCP-9000-OM) or "OGCP-9000/CC Remote Control Panel User Manual" (PN OGCP-9000/CC-OM) for complete instructions on using the Control Panels.

<span id="page-29-1"></span>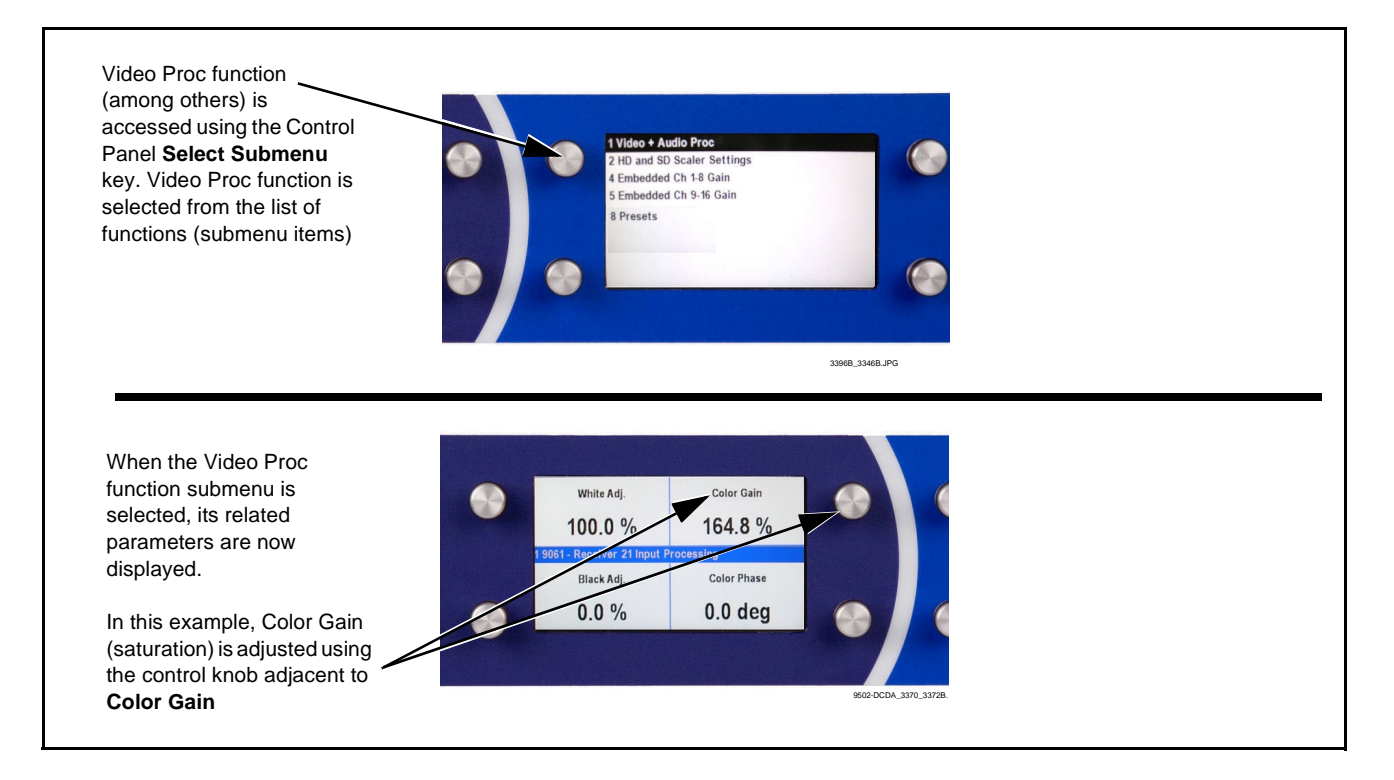

**Figure 3-3 Remote Control Panel Setup of Example Video Proc Function Setup**

# <span id="page-30-0"></span>**Accessing the 9502-DCDA Card via Remote Control**

Access the 9502-DCDA card using DashBoard™ or Cobalt® Remote Control Panel as described below.

#### <span id="page-30-1"></span>**Accessing the 9502-DCDA Card Using DashBoard™**

- **1.** On the computer connected to the frame LAN, open DashBoard™.
- **2.** As shown below, in the left side Basic View Tree locate the Network Controller Card associated with the frame containing the 9502-DCDA card to be accessed (in this example, "MFC-8320-N SN: 00108053").

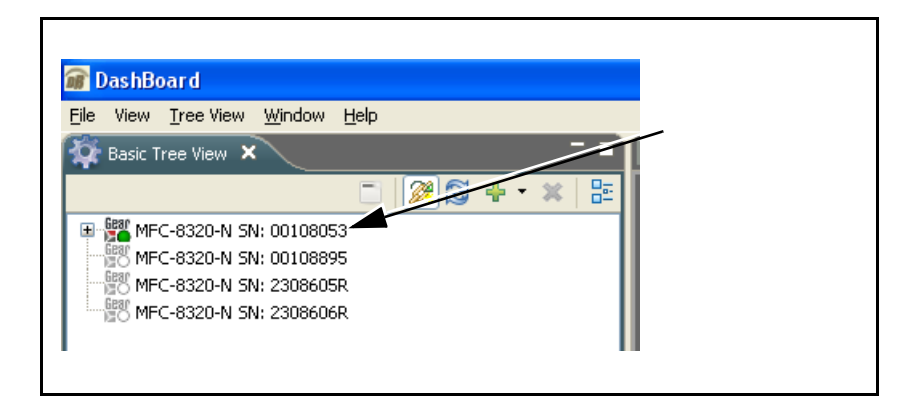

**3.** As shown below, expand the tree to access the cards within the frame. Click on the card to be accessed (in this example, "Slot 6: 9502-DCDA").

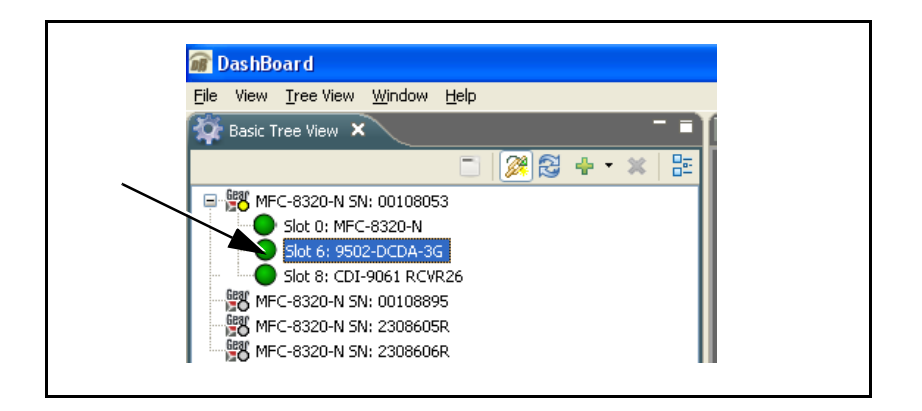

As shown on the next page, when the card is accessed in DashBoard™ its function submenu screen showing tabs for each function is displayed. (The particular submenu screen displayed is the previously displayed screen from the last time the card was accessed by DashBoard™).

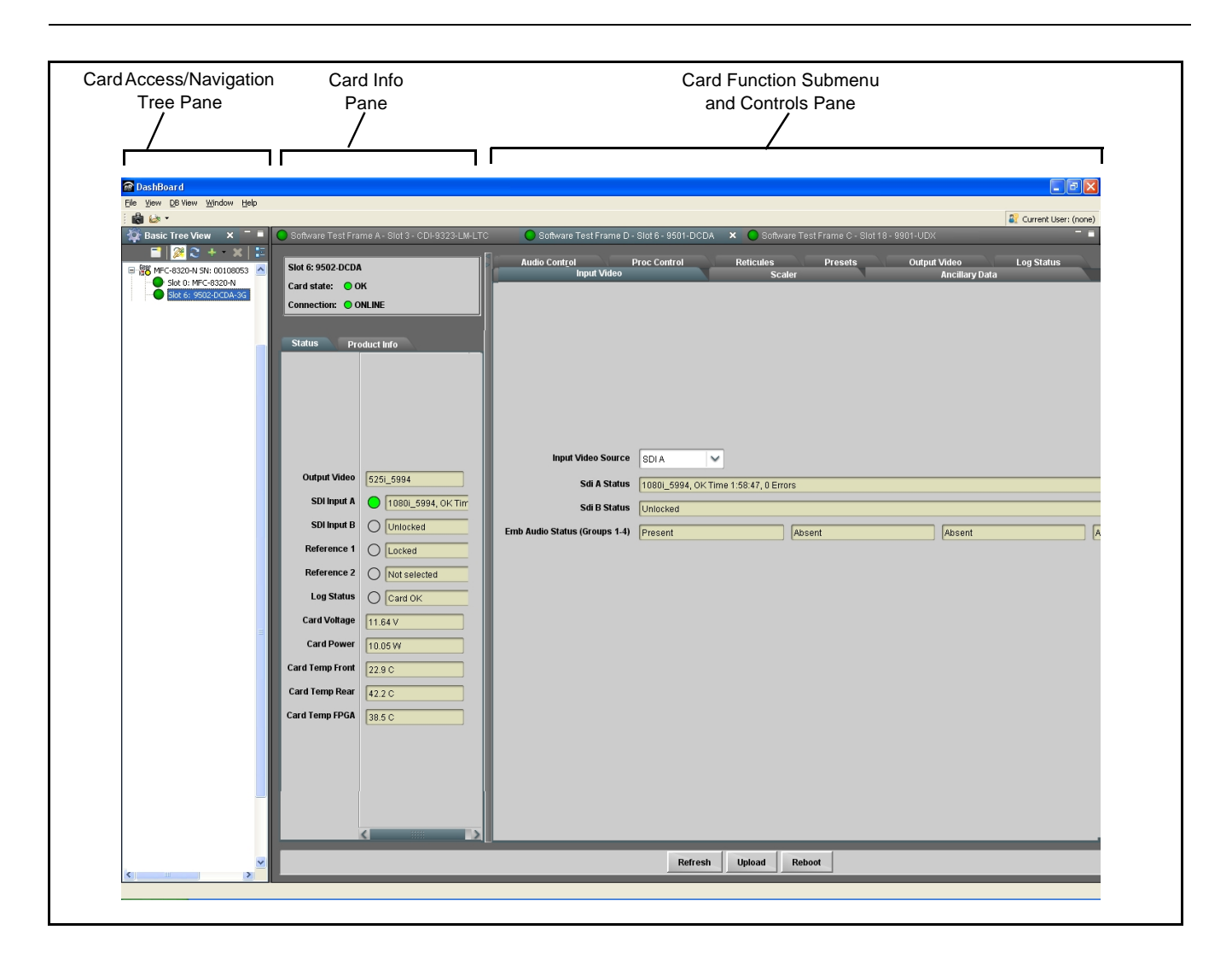

#### <span id="page-31-0"></span>**Accessing the 9502-DCDA Card Using a Cobalt® Remote Control Panel**

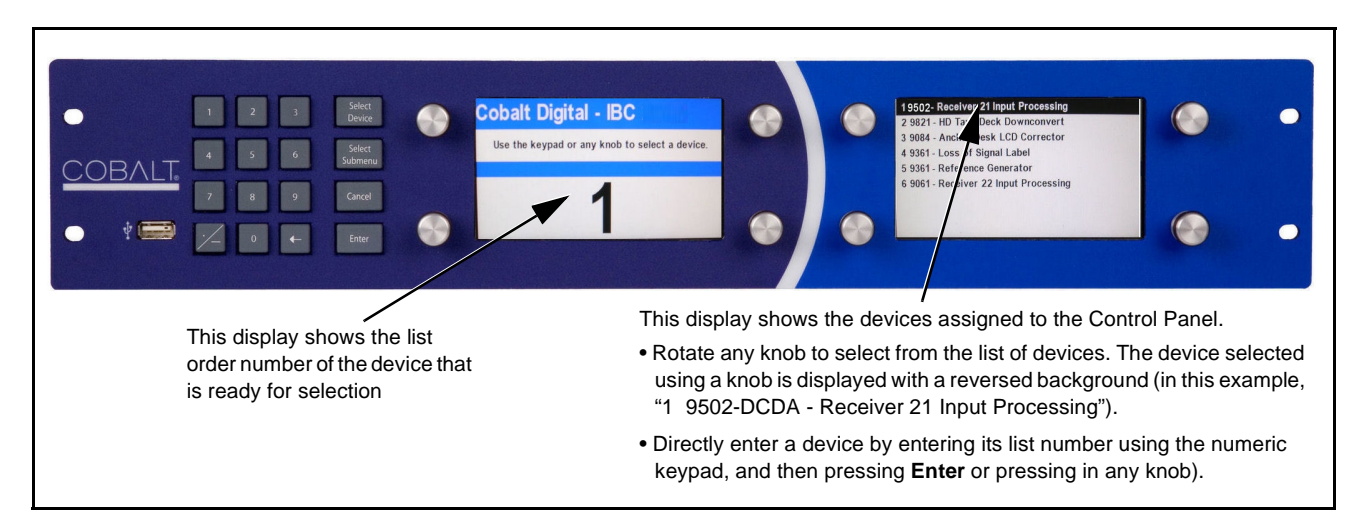

Press the **Select Device** key and select a card as shown in the example below.

# <span id="page-32-1"></span><span id="page-32-0"></span>**Checking 9502-DCDA Card Information**

The operating status and software version the 9502-DCDA card can be checked using DashBoard™ or the card edge control user interface. Figure 3-4 shows and describes the 9502-DCDA card information screen using DashBoard™ and accessing card information using the card edge control user interface.

**Note:** Proper operating status in DashBoard™ is denoted by green icons for the status indicators shown in Figure 3-4. Yellow or red icons respectively indicate an alert or failure condition. Refer to [Troubleshooting \(p. 3-28\)](#page-53-0) for corrective action.

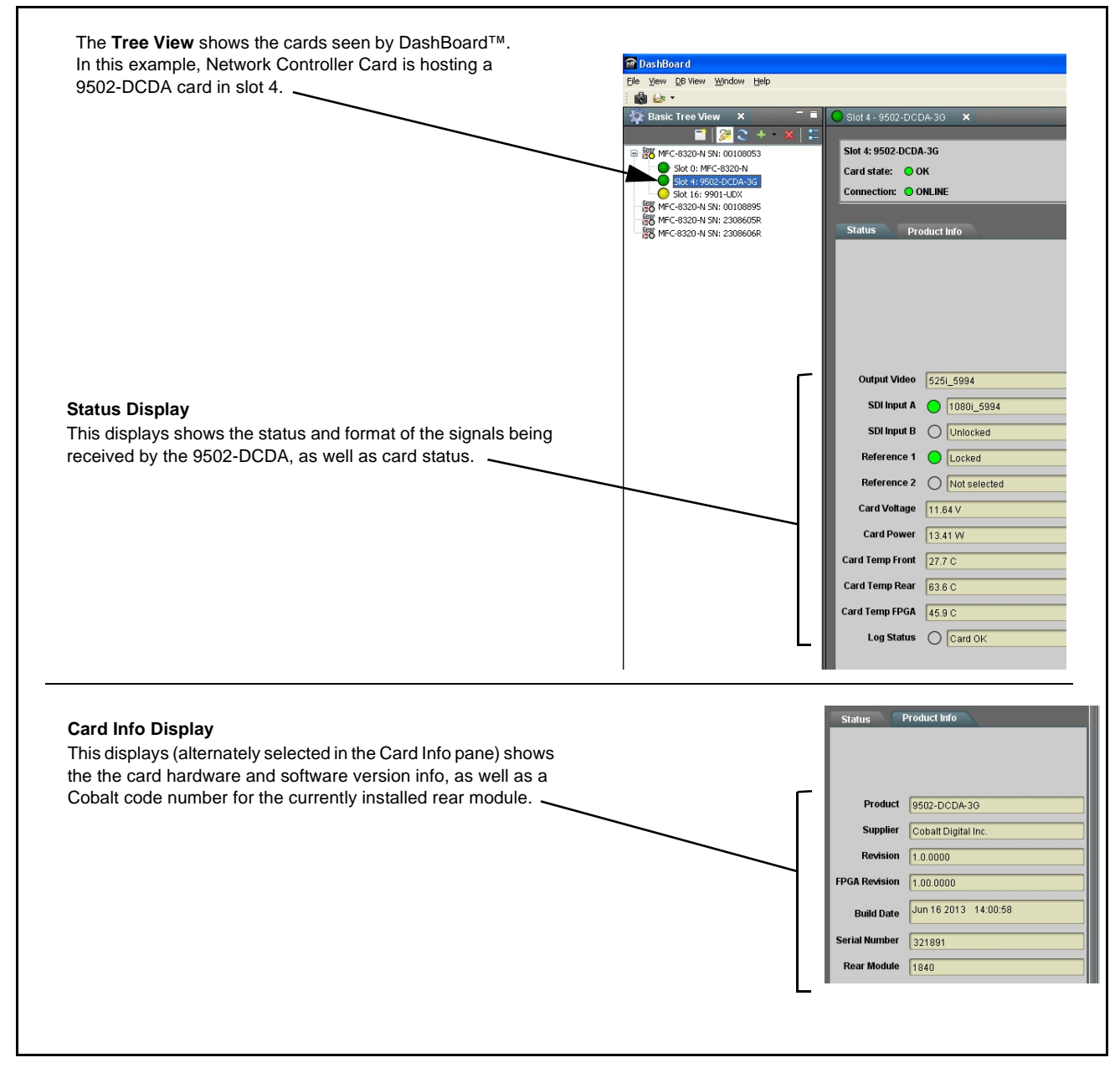

**Figure 3-4 9502-DCDA Card Info/Status Utility**

# <span id="page-33-0"></span>**Ancillary Data Line Number Locations and Ranges**

Table 3-1 lists typical default output video VANC line number locations for various ancillary data items that may be passed or handled by the card.

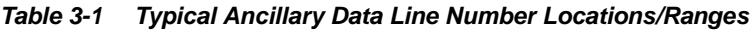

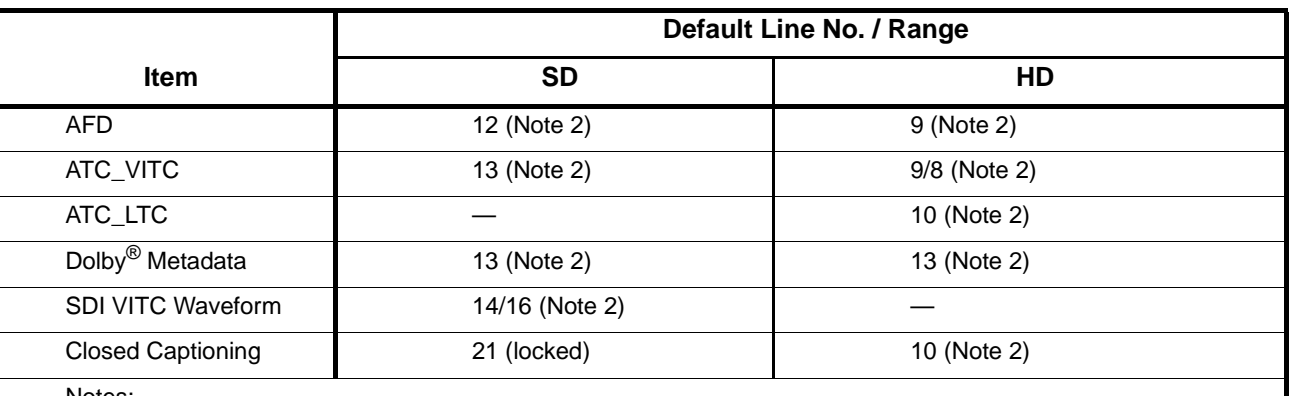

Notes:

1. The card does not check for conflicts on a given line number. Make certain the selected line is available and carrying no other data.

2. While range indicated by drop-down list on GUI may allow a particular range of choices, the actual range is automatically clamped (limited) to certain ranges to prevent inadvertent conflict with active picture area depending on video format. Limiting ranges for various output formats are as follows:

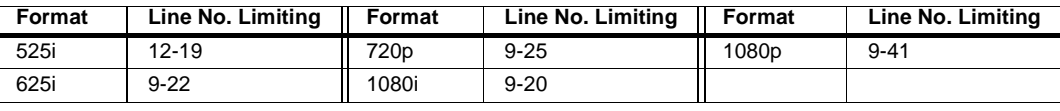

Because line number allocation is not standardized for all ancillary items, consideration should be given to all items when performing set-ups. Figure 3-5 shows an example of improper and corrected VANC allocation within an HD-SDI stream.

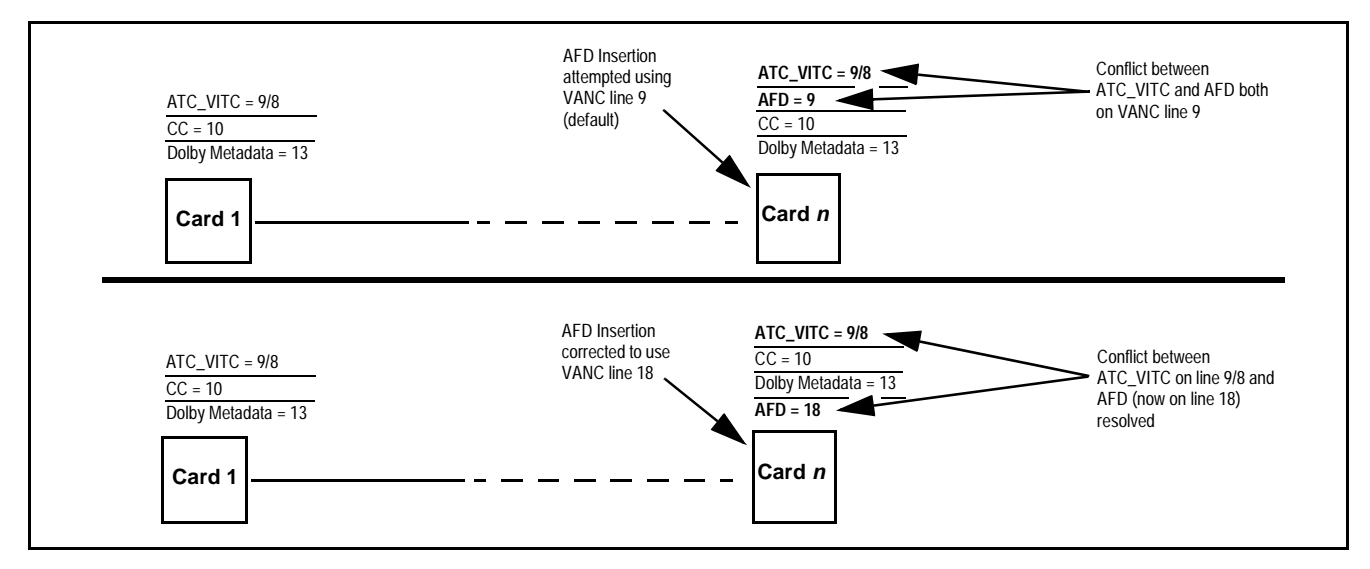

**Figure 3-5 Example VANC Line Number Allocation Example**

# <span id="page-34-0"></span>**9502-DCDA Function Submenu List and Descriptions**

[Table 3-2](#page-35-2) individually lists and describes each 9502-DCDA function submenu and its related list selections, controls, and parameters. Where helpful, examples showing usage of a function are also provided. [Table 3-2](#page-35-2) is primarily based upon using DashBoard™ to access each function and its corresponding submenus and parameters.

- **Note:** All numeric (scalar) parameters displayed on DashBoard™ can be changed using the slider controls,  $\frac{1}{2}$  arrows, or by numeric keypad entry in the corresponding numeric field. (When using numeric keypad entry, add a return after the entry to commit the entry.)
- **Note:** 3G inputs, controls, and functions described in this section are not applicable to 9502-DCDA-HD. In all other aspects, this version function identically as described.

On DashBoard™ itself and in [Table 3-2,](#page-35-2) the function submenu items are organized using tabs as shown below.

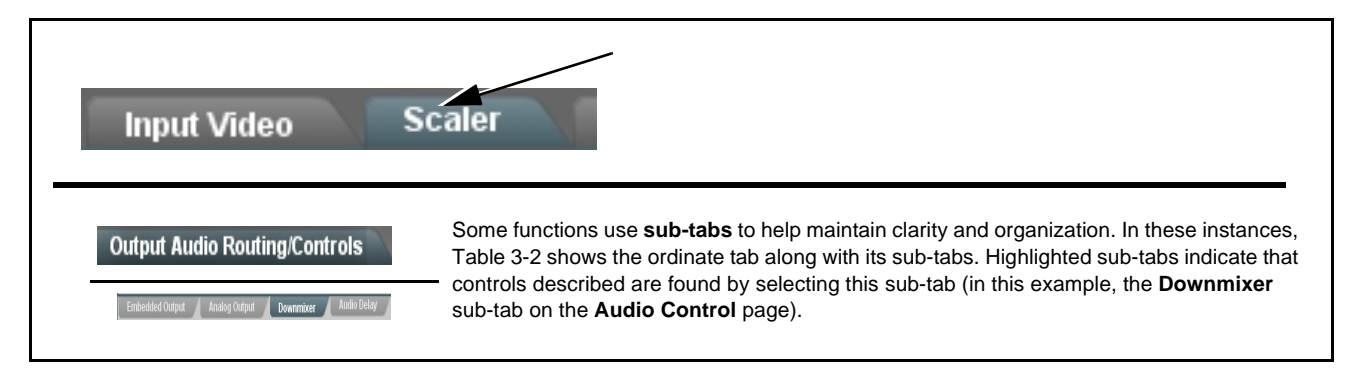

The table below provides a quick-reference to the page numbers where each function submenu item can be found.

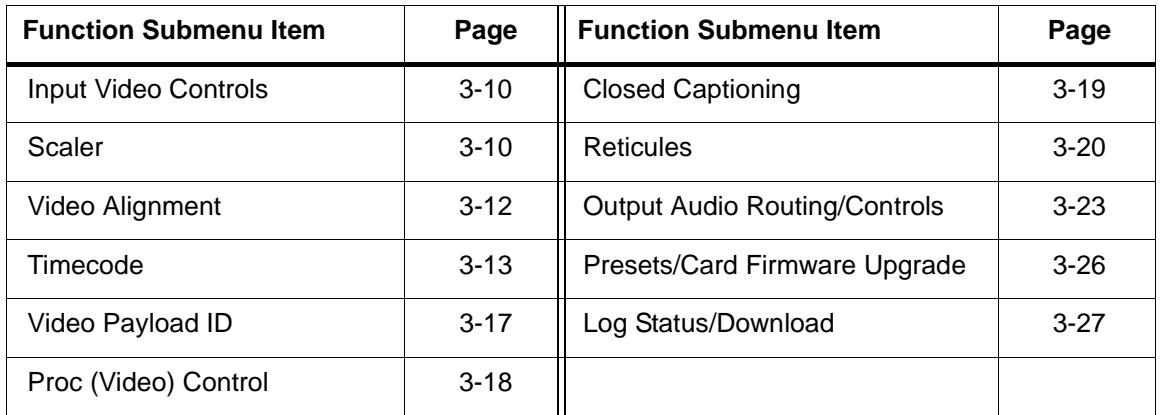

<span id="page-35-2"></span>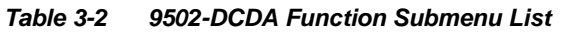

<span id="page-35-1"></span><span id="page-35-0"></span>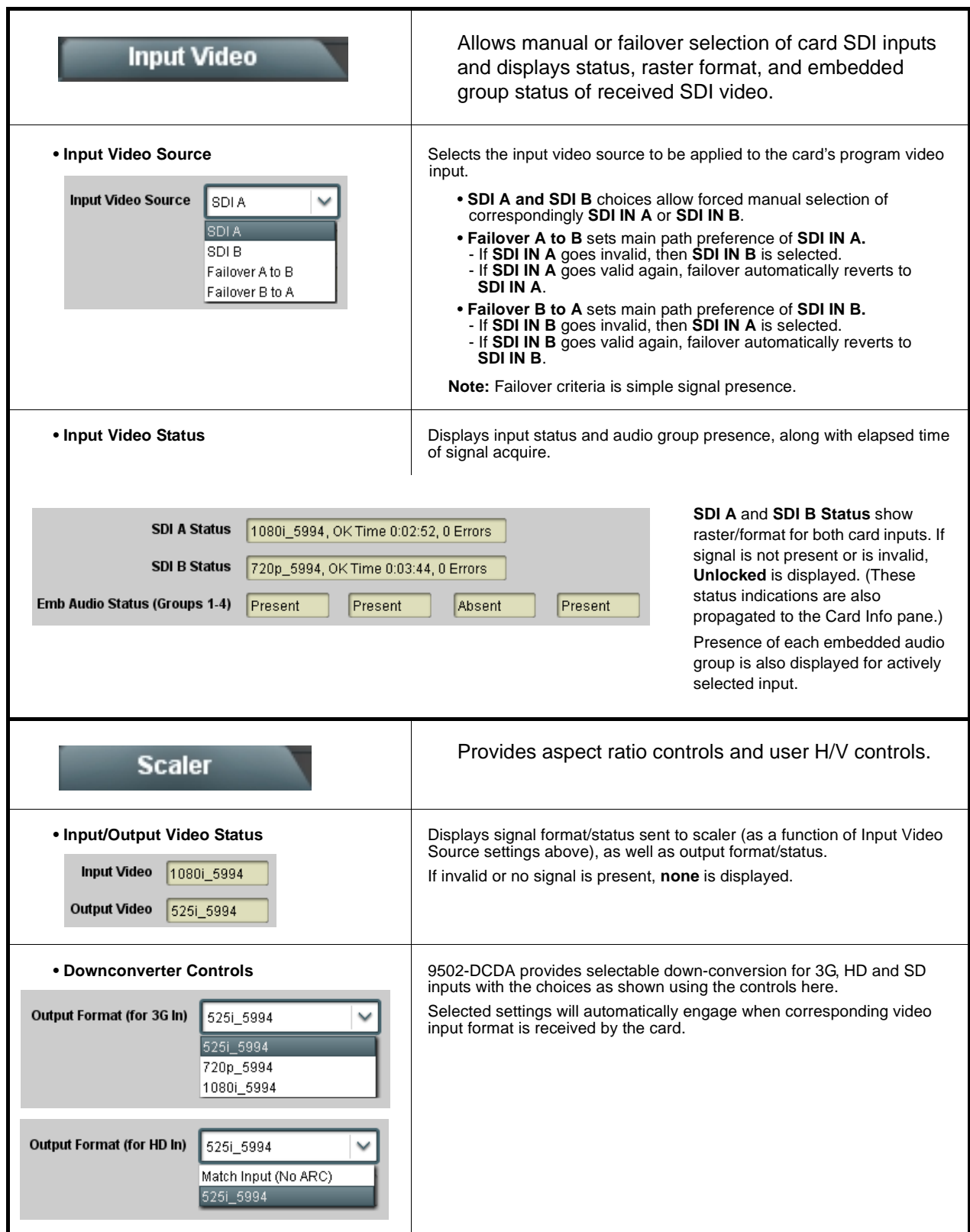

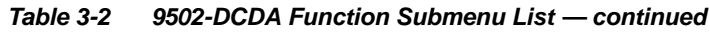

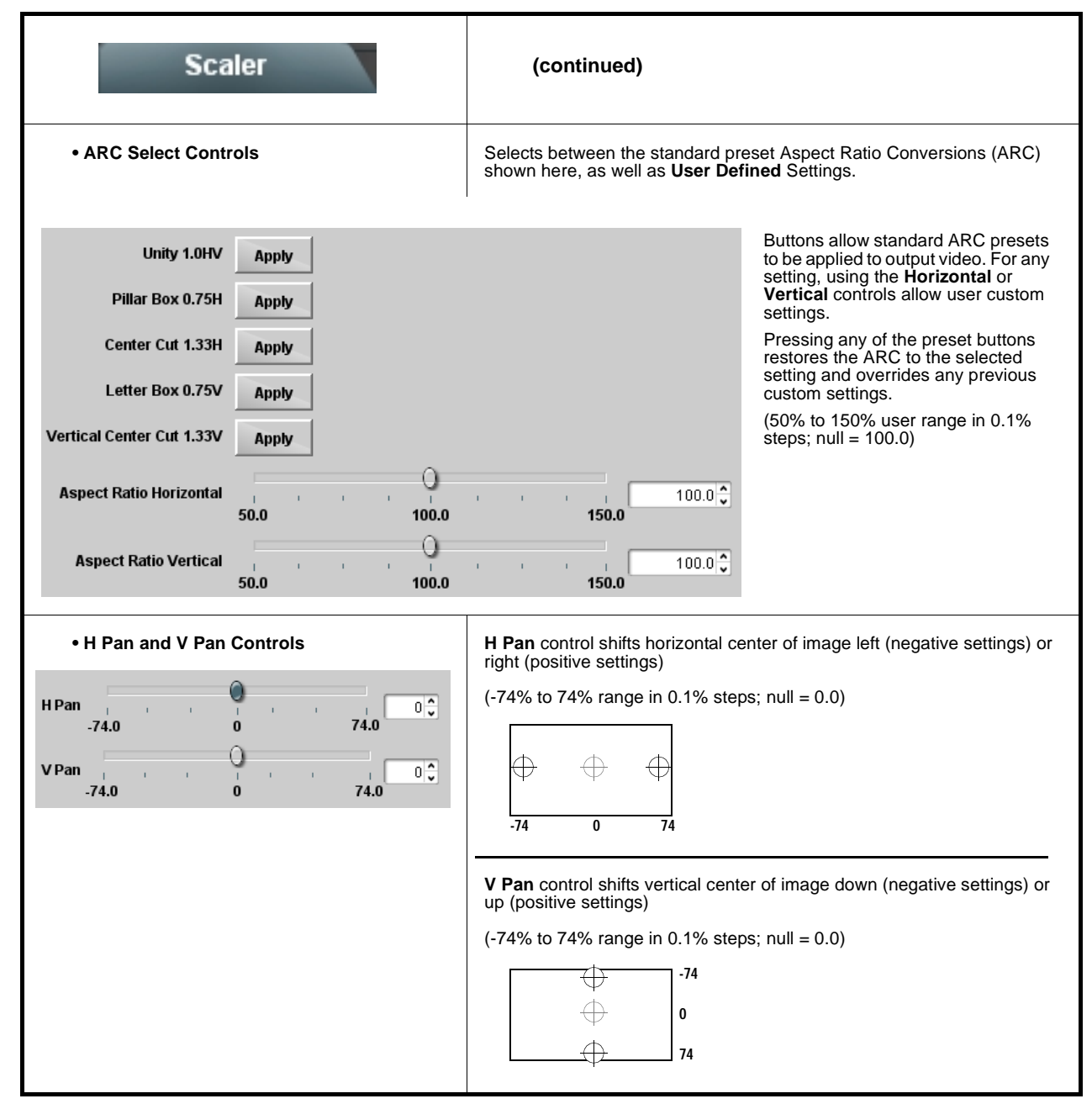

<span id="page-37-0"></span>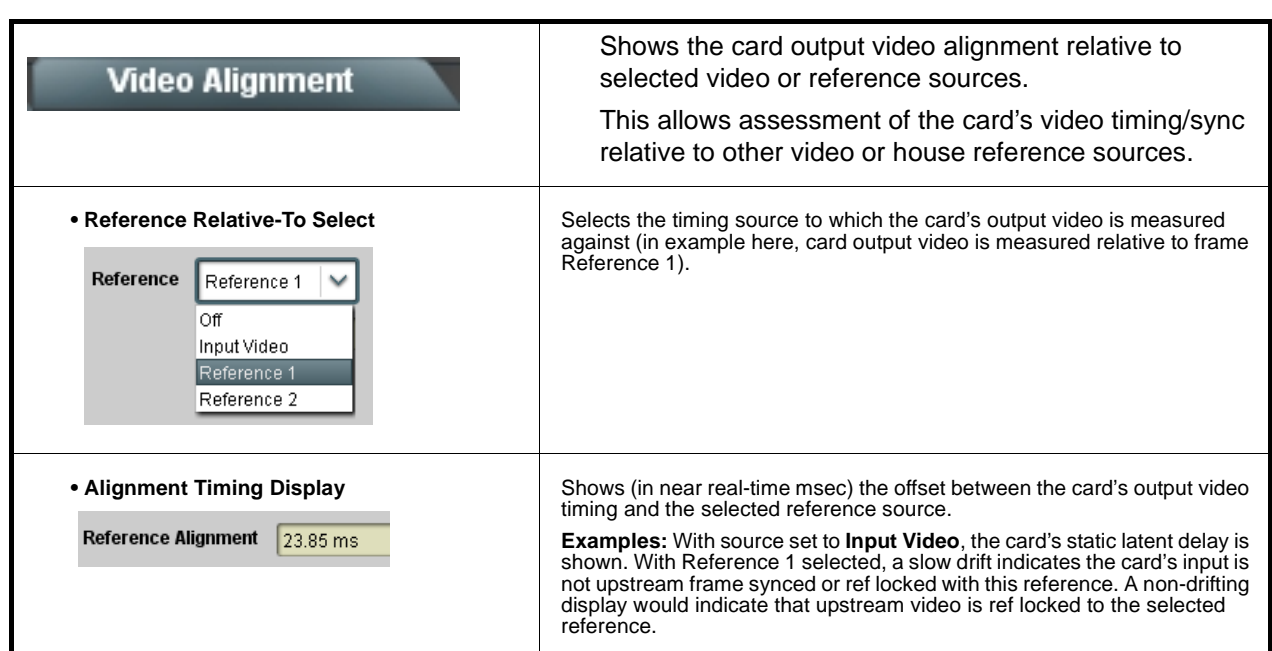

#### <span id="page-38-0"></span>**Table 3-2 9502-DCDA Function Submenu List — continued** Provides timecode data extraction from various **Timecode** sources, and provides formatting and re-insertion controls for inserting the timecode into the output video. Shown below is an example in which received 1080i 5994 SDI video is being down-converted to 525i 5994. To preserve and re-insert the timecode data after scaling (which removes timecode packets), timecode re-insertion is performed using the Timecode controls. Each Timecode control is fully described on the pages that follow. Reference VITC Status Not Present Input VITC Status Not Present **525i5994 <sup>9502</sup> 1080i 5994 w/ ATC\_LTC w/ ATC\_VITC** Input ATC LTC Status 03:50:43:20.1, Line 10 **w/ VITC waveform** Input ATC VITC Status Not Present Input LTC Status Not Present **A** Noting that the incoming video contains ATC\_LTC timecode data (as shown in the status display), set the Source Priority 1 | Input ATC\_LTC  $\checkmark$ Source Priority drop-down lists to include ATC\_LTC Disable Output  $\checkmark$ **Source Priority 2** timecode data as a choice. This extracts ATC\_LTC timecode data from the incoming video to allow for **Source Priority 3** Disable Output  $\checkmark$ re-insertion as a selected format. Source Priority 4 | Disable Output v **B** In this example, it is desired to provide both SDI SD VITC Waveform Output 1 Line Number  $\overline{14}$   $\overline{\phantom{1}}$ ATC VITC and VITC waveform timecode data in the converted SD output video. As such, set both SD VITC Waveform Output 2 Line Number  $16<sup>2</sup>$ **SD ATC VITC Insertion** and **SD VITC Waveform**  SD VITC Waveform Insertion **Enabled Insertion** to **Enabled**. SD ATC\_VITC Insertion **Enabled** In the example here, the line numbers are set to the SD ATC Insertion Line | 13 - SMPTE 12M-2-2008 Recommended | V default SMPTE 12M-2-2008 recommended values.  $\sim$   $\sim$ **SDI VITC Reference VITC A Timecode Detect/Extract B Proc/Embed 1080i SDI Priority/ w/ ATC\_LTC Select** ш **SDI VITC ATC\_VITC Detect/Extract Buffer/ Timecode B Format Proc/Embed SDI ATC\_VITC**  . . **Detect/Extract ATC\_LTC Timecode A SDI ATC\_LTC Proc/Embed Detect/Extract 525i SDI w/ATC\_VITC Insert w/VITC wavewform Audio LTC Control Detect/ExtractOption**  $\equiv$ **Line Number Control**

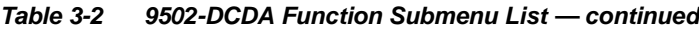

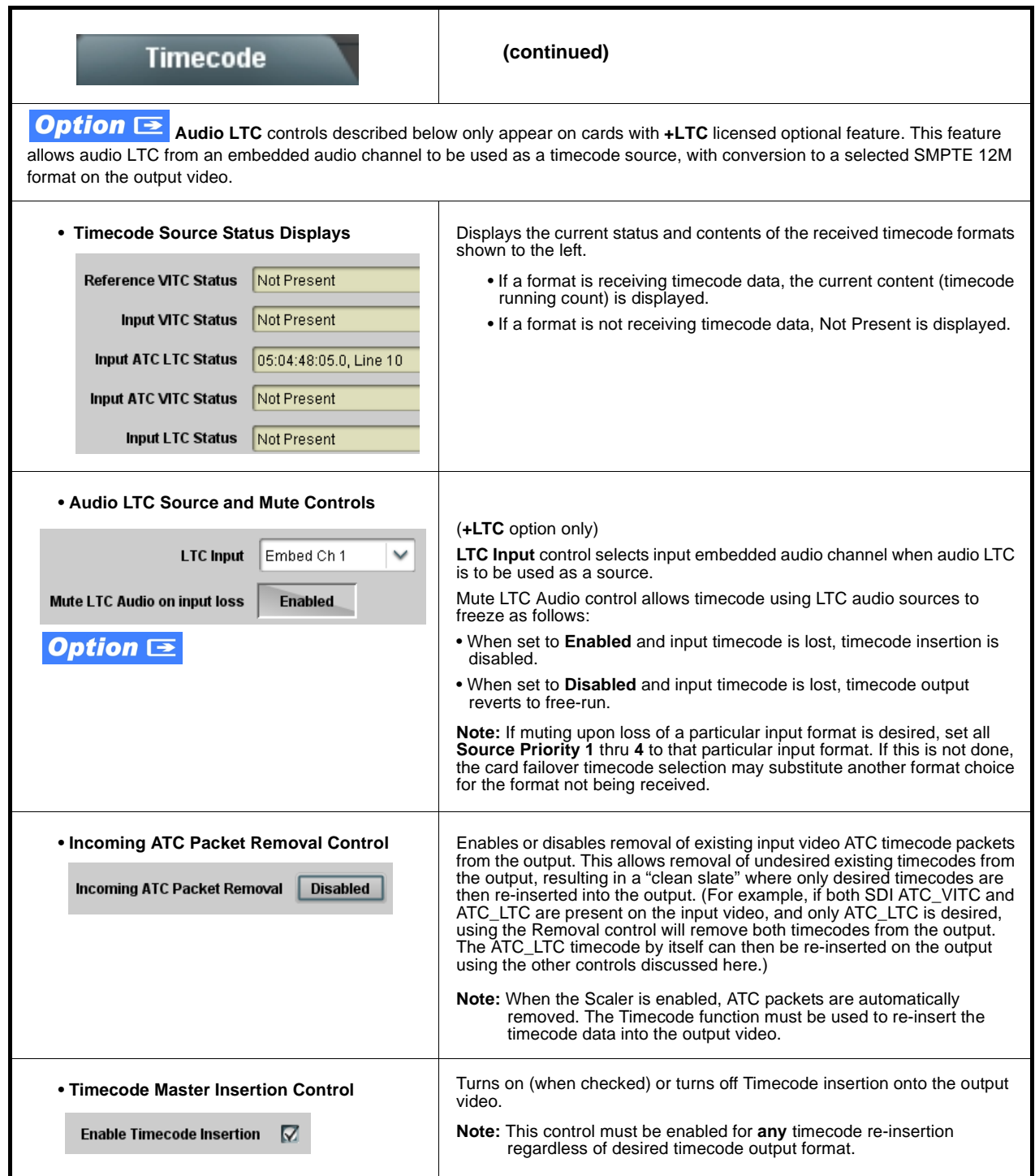

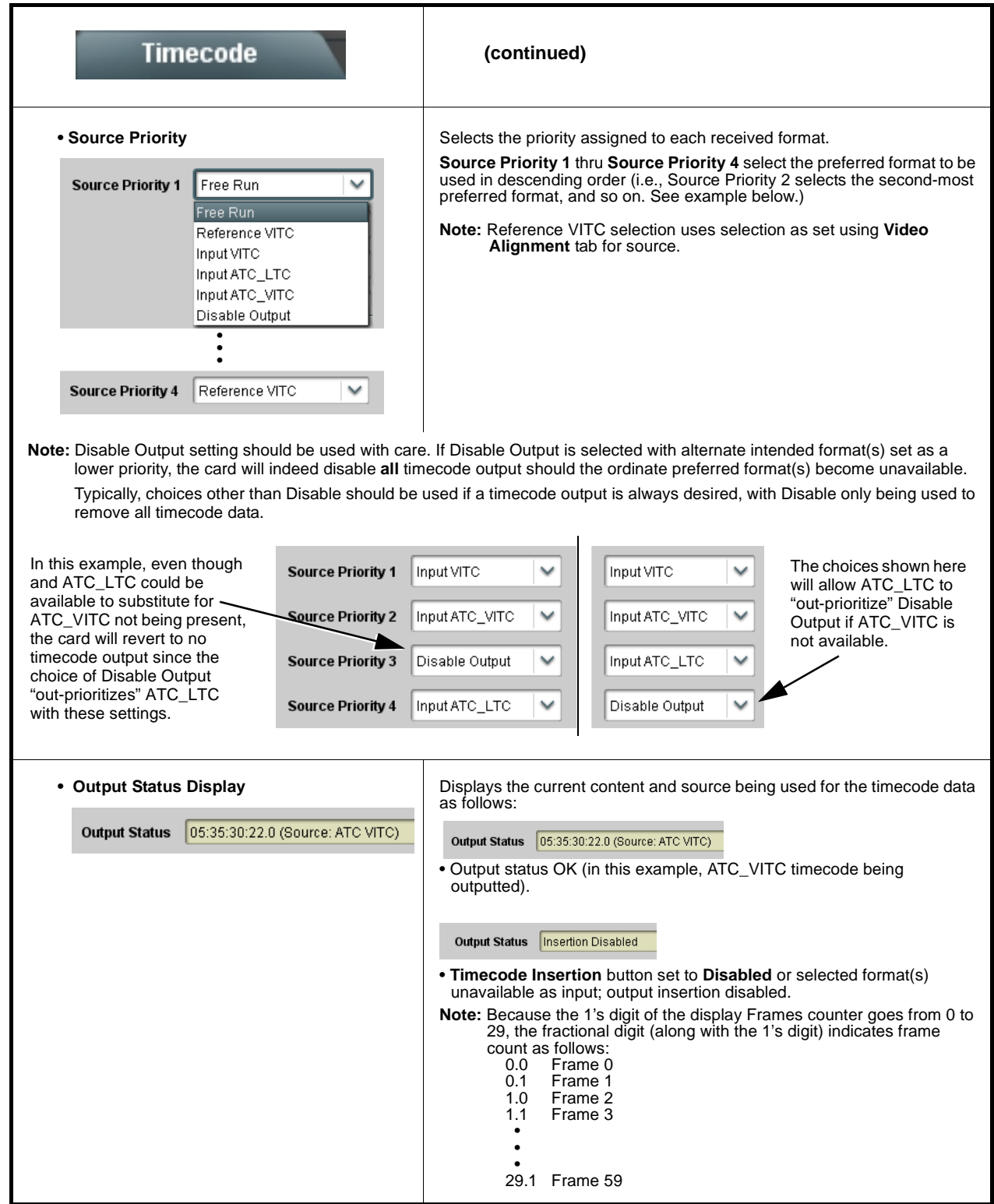

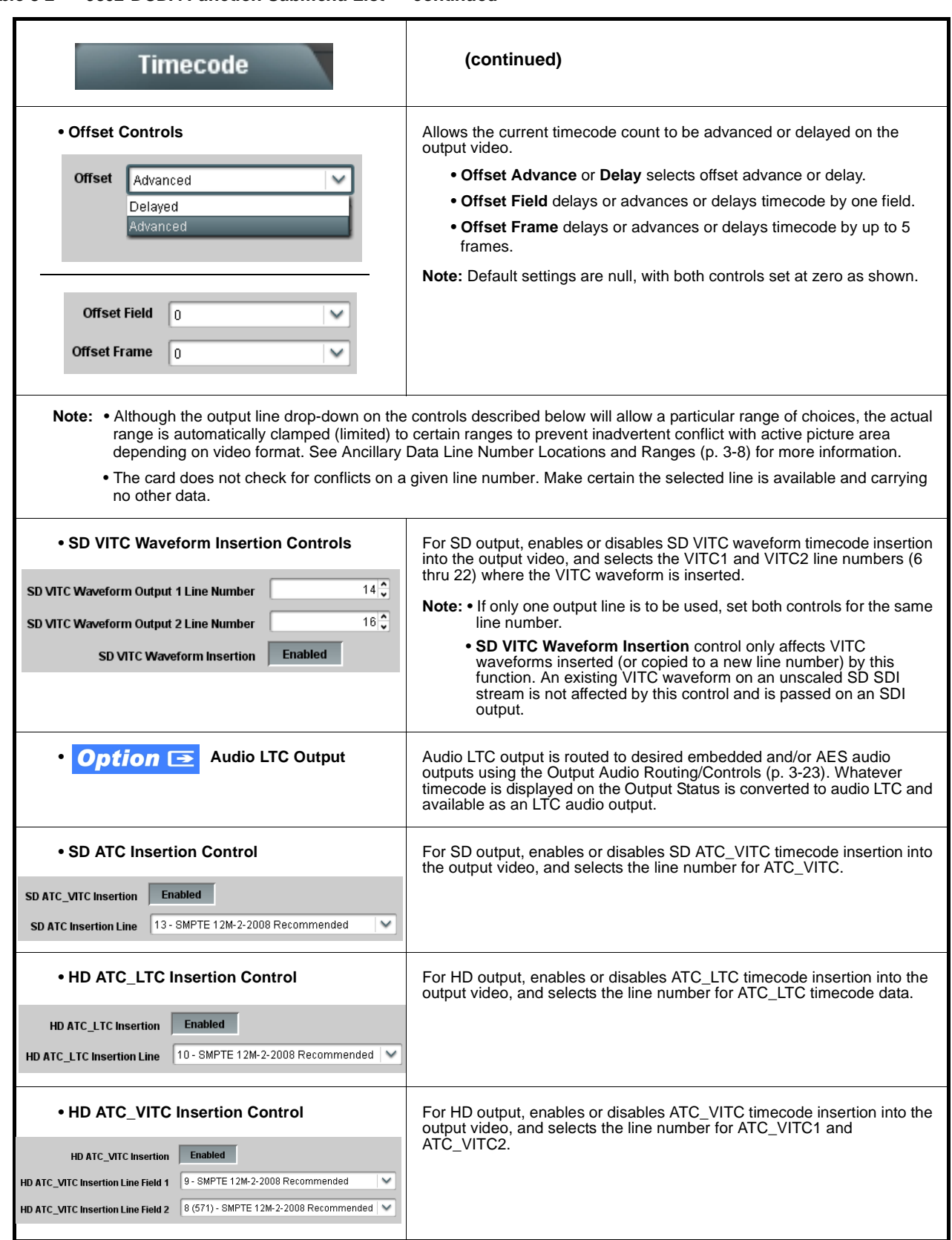

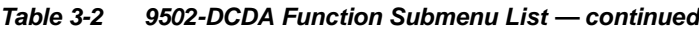

<span id="page-42-0"></span>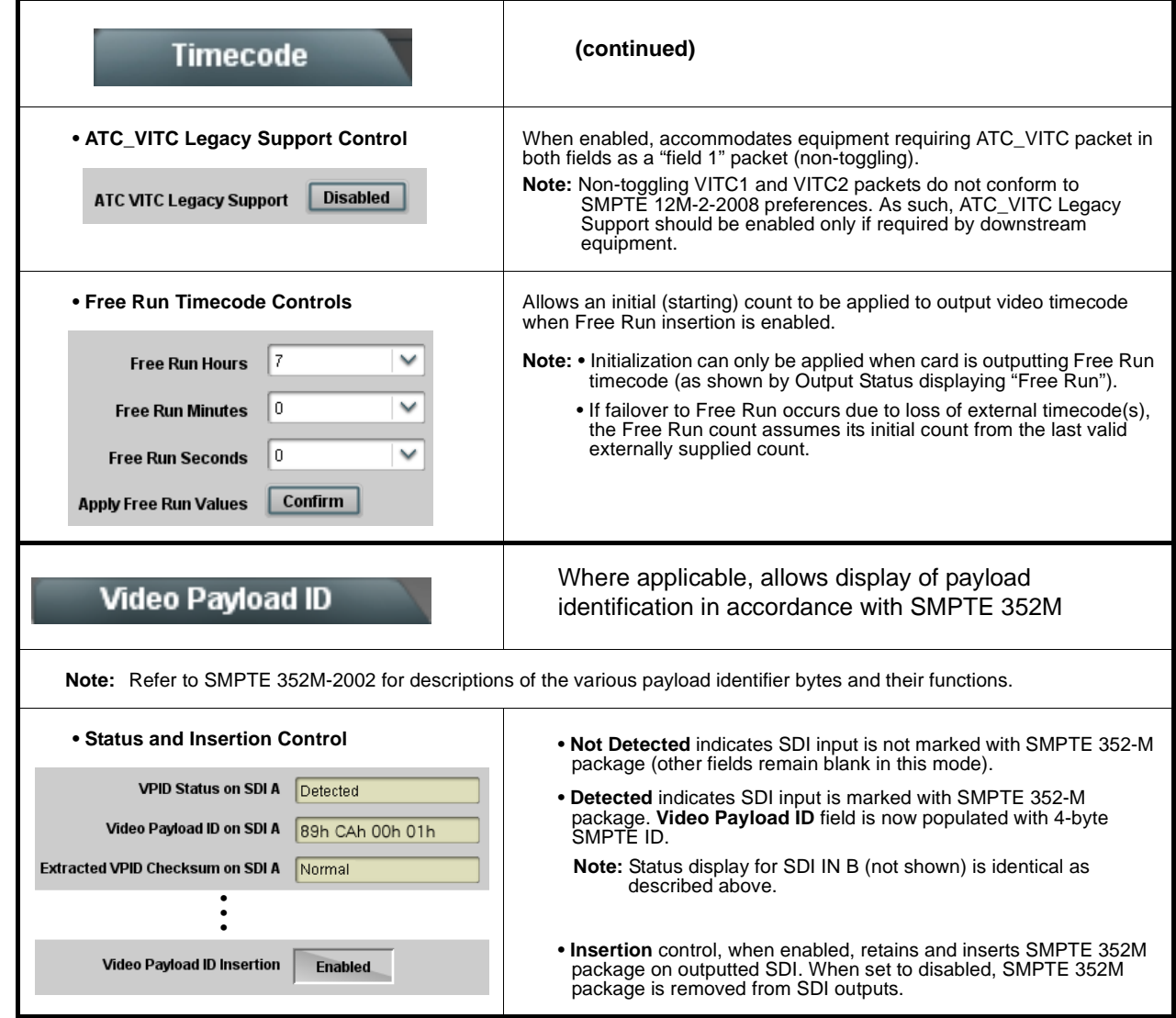

<span id="page-43-0"></span>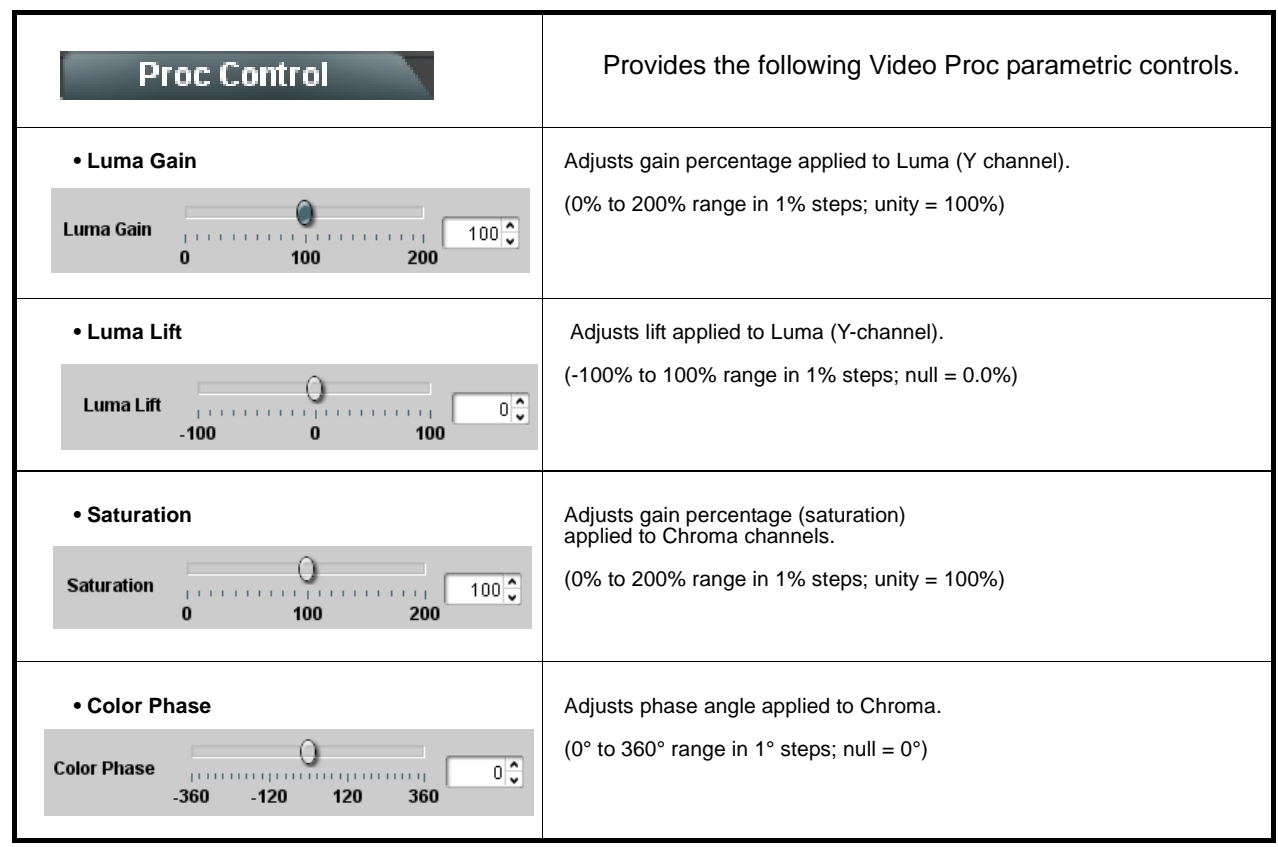

<span id="page-44-0"></span>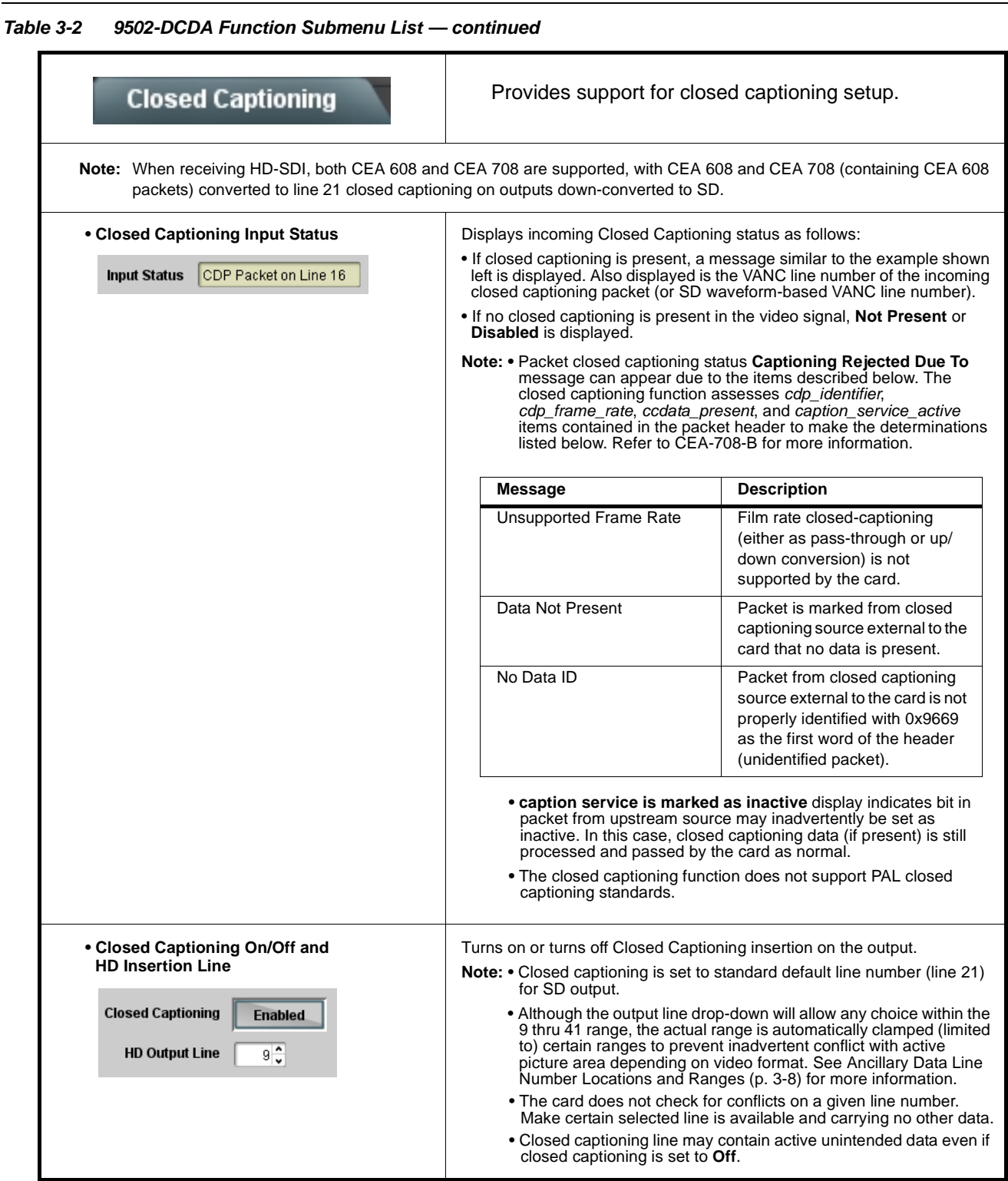

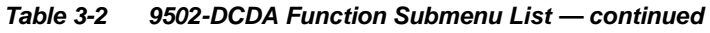

<span id="page-45-0"></span>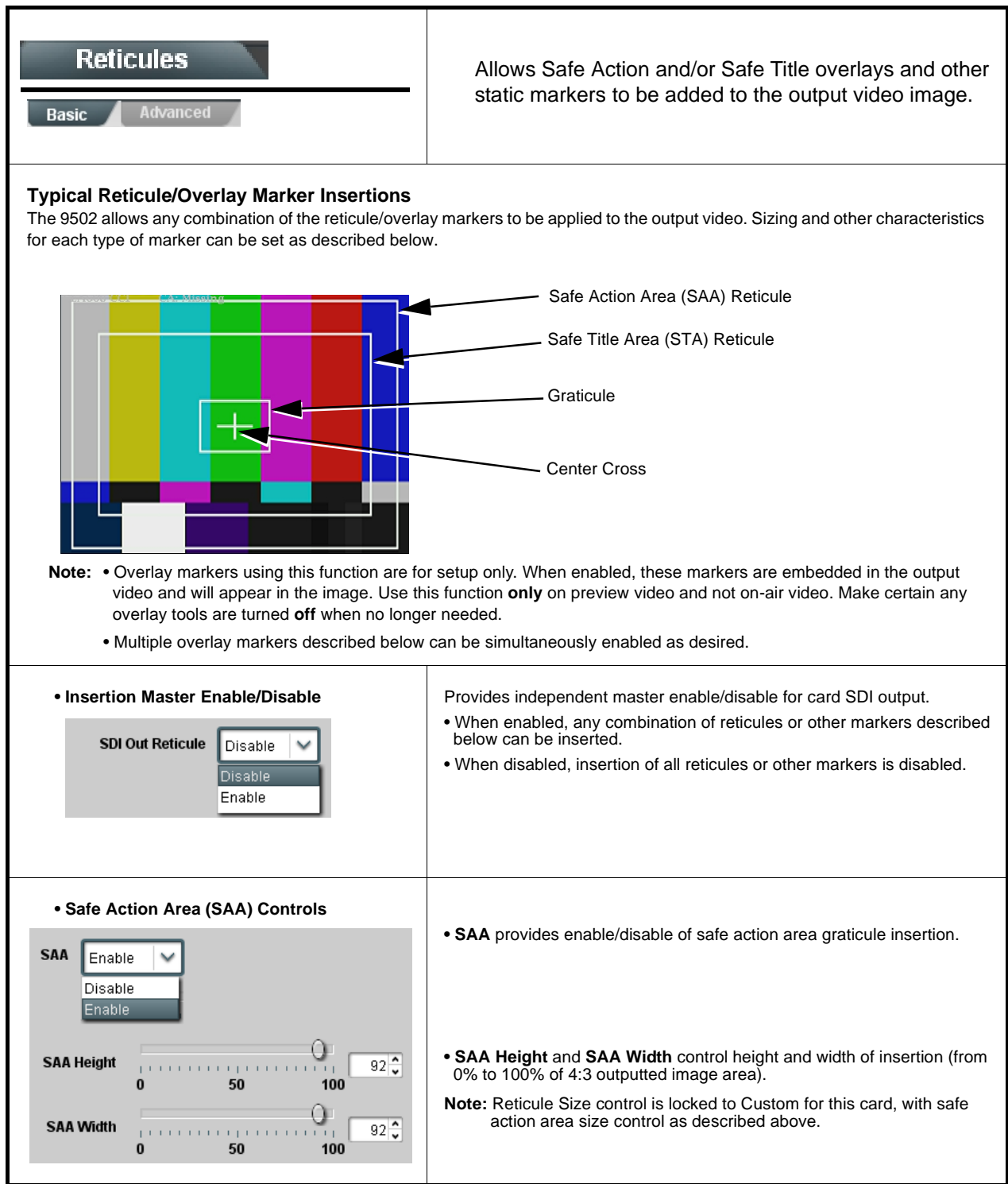

![](_page_46_Picture_120.jpeg)

![](_page_47_Picture_115.jpeg)

<span id="page-48-0"></span>![](_page_48_Picture_189.jpeg)

![](_page_49_Figure_1.jpeg)

![](_page_49_Picture_197.jpeg)

![](_page_50_Picture_215.jpeg)

<span id="page-51-0"></span>![](_page_51_Picture_206.jpeg)

<span id="page-52-0"></span>![](_page_52_Picture_83.jpeg)

# <span id="page-53-0"></span>**Troubleshooting**

This section provides general troubleshooting information and specific symptom/corrective action for the 9502-DCDA card and its remote control interface. The 9502-DCDA card requires no periodic maintenance in its normal operation; if any error indication (as described in this section) occurs, use this section to correct the condition.

#### <span id="page-53-1"></span>**Error and Failure Indicator Overview**

The 9502-DCDA card itself and its remote control systems all (to varying degrees) provide error and failure indications. Depending on how the 9502-DCDA card is being used (i.e, standalone or network controlled through DashBoard™ or a Remote Control Panel), check all available indications in the event of an error or failure condition.

The various 9502-DCDA card and remote control error and failure indicators are individually described below.

- **Note:** The descriptions below provide general information for the various status and error indicators. For specific failures, also use the appropriate subsection listed below.
	- [Basic Troubleshooting Checks \(p. 3-32\)](#page-57-0)
	- [9502-DCDA Processing Error Troubleshooting \(p. 3-33\)](#page-58-0)
	- [Troubleshooting Network/Remote Control Errors \(p. 3-34\)](#page-59-0)

## **9502-DCDA Card Edge Status/Error Indicators and Display**

[Figure 3-6](#page-54-0) shows and describes the 9502-DCDA card edge status indicators and display. These indicators and the display show status and error conditions relating to the card itself and remote (network) communications (where applicable). Because these indicators are part of the card itself and require no external interface, the indicators are particularly useful in the event of communications problems with external devices such as network remote control devices.

![](_page_54_Figure_4.jpeg)

<span id="page-54-0"></span>**Figure 3-6 9502-DCDA Card Edge Status Indicators and Display**

#### **DashBoard™ Status/Error Indicators and Displays**

[Figure 3-7](#page-55-0) shows and describes the DashBoard™ status indicators and displays. These indicator icons and displays show status and error conditions relating to the 9502-DCDA card itself and remote (network) communications.

![](_page_55_Figure_3.jpeg)

<span id="page-55-0"></span>**Figure 3-7 DashBoard™ Status Indicator Icons and Displays**

Access Card Info panes for specific cards by clicking the card slot position in the Card Access/Navigation Tree pane (as shown in the example in [Figure](#page-56-0)  [3-8\)](#page-56-0).

![](_page_56_Figure_3.jpeg)

<span id="page-56-0"></span>**Figure 3-8 Selecting Specific Cards for Card Info Status Display**

#### <span id="page-57-0"></span>**Basic Troubleshooting Checks**

Failures of a general nature (affecting many cards and/or functions simultaneously), or gross inoperability errors are best addressed first by performing basic checks before proceeding further. Table 3-3 provides basic system checks that typically locate the source of most general problems. If required and applicable, perform further troubleshooting in accordance with the other troubleshooting tables in this section.

| <b>Item</b>                                                          | <b>Checks</b>                                                                                                    |
|----------------------------------------------------------------------|----------------------------------------------------------------------------------------------------|
| Verify power presence and<br>characteristics                         | • On both the frame Network Controller Card and the 9502-DCDA, in all<br>cases when power is being properly supplied there is always at least one<br>indicator illuminated. Any card showing no illuminated indicators should be<br>cause for concern.<br>• Check the Power Consumed indication for the 9502-DCDA card. This can<br>be observed using the DashBoard™ Card Info pane.<br>• If display shows no power being consumed, either the frame power<br>supply, connections, or the 9502-DCDA card itself is defective.<br>• If display shows excessive power being consumed (see Technical<br>Specifications (p. 1-12) in Chapter 1, "Introduction"), the 9502-DCDA<br>card may be defective. |
| <b>Check Cable connection</b><br>secureness and connecting<br>points | Make certain all cable connections are fully secure (including coaxial cable<br>attachment to cable ferrules on BNC connectors). Also, make certain all<br>connecting points are as intended. Make certain the selected connecting<br>points correlate to the intended card inputs and/or outputs. Cabling mistakes<br>are especially easy to make when working with large I/O modules.                                                                                                    |
| <b>Card seating within slots</b>                                     | Make certain all cards are properly seated within its frame slot. (It is best to<br>assure proper seating by ejecting the card and reseating it again.)                                                                                                    |
| <b>Check status indicators and</b><br>displays                       | On both DashBoard™ and the 9502-DCDA card edge indicators, red<br>indications signify an error condition. If a status indicator signifies an error,<br>proceed to the following tables in this section for further action.                                                                                                    |
| <b>Troubleshoot by</b><br>substitution                               | All cards within the frame can be hot-swapped, replacing a suspect card or<br>module with a known-good item.                                                                                                    |

**Table 3-3 Basic Troubleshooting Checks**

#### <span id="page-58-0"></span>**9502-DCDA Processing Error Troubleshooting**

Table 3-4 provides 9502-DCDA processing troubleshooting information. If the 9502-DCDA card exhibits any of the symptoms listed in Table 3-4, follow the troubleshooting instructions provided.

In the majority of cases, most errors are caused by simple errors where the 9502-DCDA is not appropriately set for the type of signal being received by the card.

- **Note:** The error indications shown below are typical for the corresponding error conditions listed. Other error indications not specified here may also be displayed on DashBoard™ and/or the 9502-DCDA card edge status indicators.
- **Note:** Where errors are displayed on both the 9502-DCDA card and network remote controls, the respective indicators and displays are individually described in this section.

![](_page_58_Picture_215.jpeg)

#### **Table 3-4 Troubleshooting Processing Errors by Symptom**

#### <span id="page-59-0"></span>**Troubleshooting Network/Remote Control Errors**

Refer to Cobalt® reference guide "Remote Control User Guide" (PN 9000RCS-RM) for network/remote control troubleshooting information.

#### <span id="page-59-1"></span>**In Case of Problems**

Should any problem arise with this product that was not solved by the information in this section, please contact the Cobalt Digital Inc. Technical Support Department.

If required, a Return Material Authorization number (RMA) will be issued to you, as well as specific shipping instructions. If required, a temporary replacement item will be made available at a nominal charge. Any shipping costs incurred are the customer's responsibility. All products shipped to you from Cobalt Digital Inc. will be shipped collect.

The Cobalt Digital Inc. Technical Support Department will continue to provide advice on any product manufactured by Cobalt Digital Inc., beyond the warranty period without charge, for the life of the product.

See [Contact Cobalt Digital Inc. \(p. 1-15\)](#page-18-1) in Chapter 1, "Introduction" for contact information.

## **Cobalt Digital Inc.**

![](_page_61_Picture_1.jpeg)

2406 E. University Ave. Urbana, IL 61802 Voice 217.344.1243 • Fax 217.344.1245 www.cobaltdigital.com